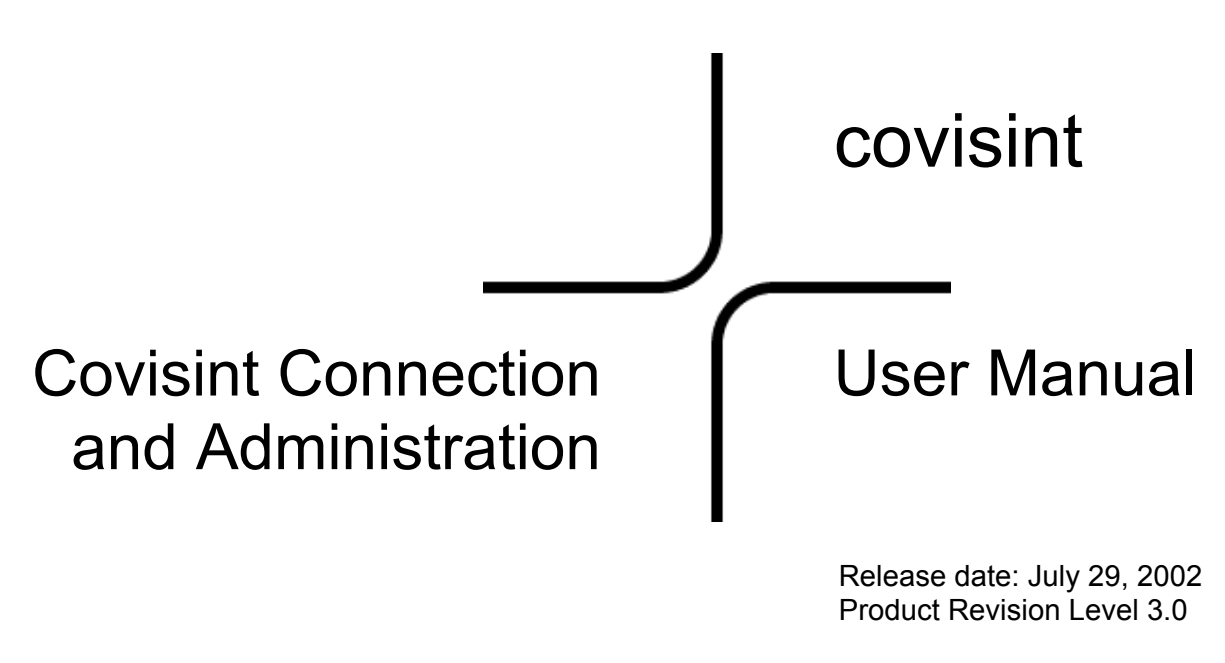

Covisint 25800 Northwestern Hwy Southfield, MI 48075-8403

Copyright 2002 Covisint LLC: All Rights Reserved Confidential and Proprietary

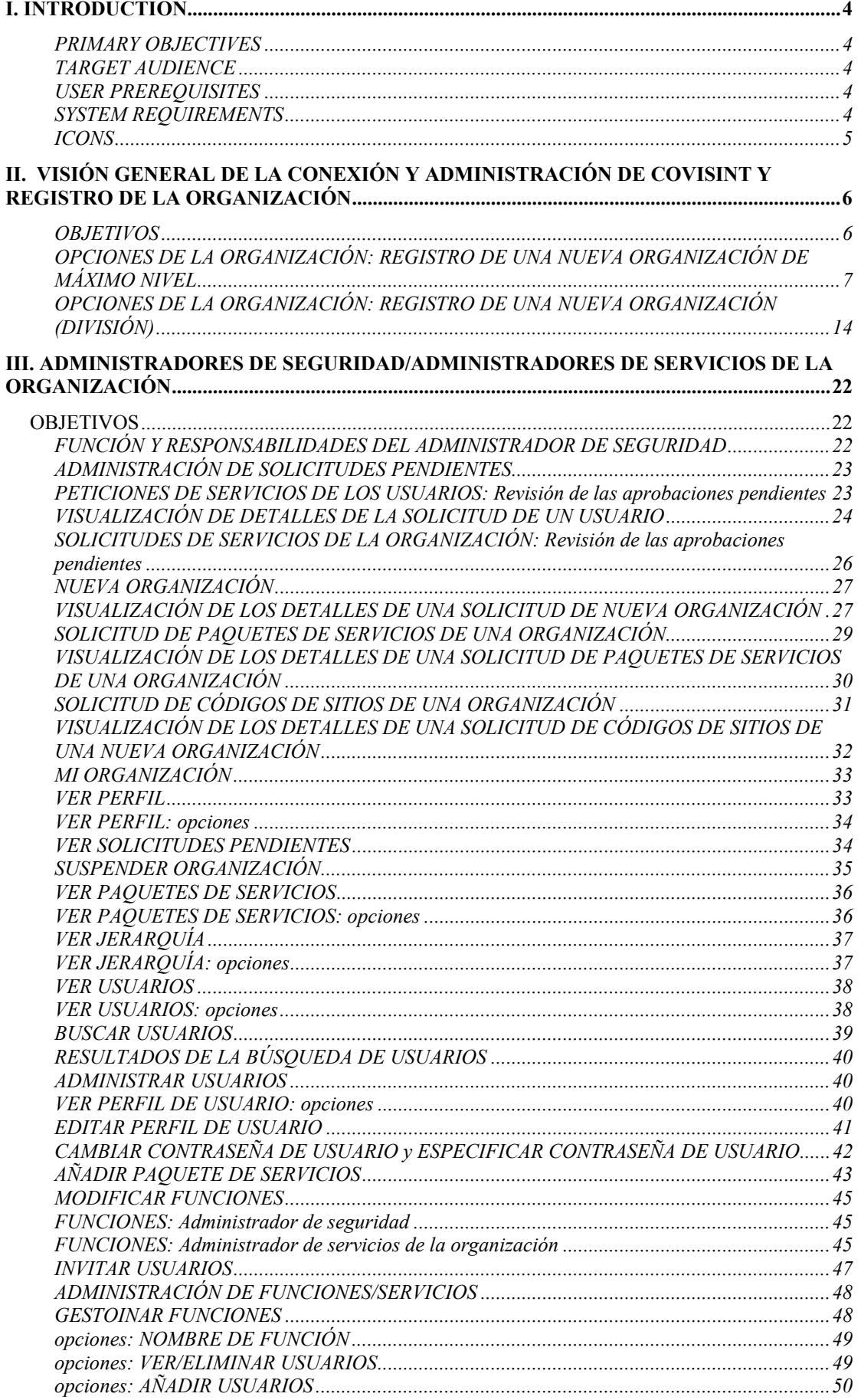

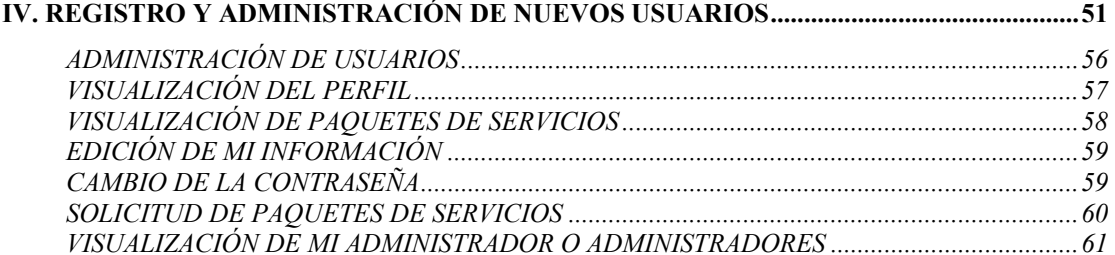

# <span id="page-3-0"></span>**I. INTRODUCTION**

The Covisint Connection and Administration (CCA) User Manual aims to provide Security and Service Administrators, as well as internal company users with a step-by-step guide to performing duties and registration procedures when using the CCA application.

# **PRIMARY OBJECTIVES**

By following the processes laid out in this manual, Security Administrators will be able to:

- understand the Security Administrator role and its associated responsibilities.
- approve or reject users requests.
- maintain user and organization profile information.
- delegate tasks in the organization hierarchy.

By following the processes laid out in this manual, **ALL users** will be able to:

- update their Covisint User Profile.
- routinely change passwords
- reset a forgotten password by answering a 'Challenge Question.'
- view and contact the organization's Security Administrators
- request additional applications or request additional site codes associated with a service - for themselves

By following the processes laid out in this manual, **Service Administrators** will be able to:

- grant or revoke access permissions to active internal users
- manage your organization's subscription to services
- request additional applications or request additional site codes associated with a service for the organization

# **TARGET AUDIENCE**

The target audience for this manual includes general company users of the CCA application and Security OR Service Administrators for each organization/division.

# **USER PREREQUISITES**

To effectively use the CCA application, users must:

- have a basic knowledge of computers and Web-browsing functionality.
- be registered as part of a Covisint Member Company.

# **SYSTEM REQUIREMENTS**

The system requirements for the CCA application are:

• Windows 95, 98, NT and 2000 or XP.

- <span id="page-4-0"></span>• Microsoft Internet Explorer 5.0 (or higher) with service pack 1 or 5.5 or Netscape 4.7X.
- 32+ MB RAM.
- monitor supporting 800 X 600 screen resolution.
- 56K or higher Internet connection
- \*note: T1, cable or other high-speed access is recommended.

# **ICONS**

The following list explains each icon used throughout the guide to help you better understand CCA processes:

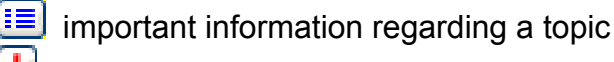

warning message

help regarding a specific functionality

# <span id="page-5-0"></span>**II. VISIÓN GENERAL DE LA CONEXIÓN Y ADMINISTRACIÓN DE COVISINT Y REGISTRO DE LA ORGANIZACIÓN**

### **OBJETIVOS**

Este apartado del manual explica los temas siguientes:

- El propósito de la aplicación CCA y cómo CCA 3.0 apoya Single Sign-On
- Las funciones de los Administradores de seguridad y de servicios
- La forma de registrar una organización de máximo nivel o una normal (es decir, una división)

 Para obtener información sobre la forma de registrarse como un nuevo usuario u otras tareas administrativas específicas de los usuarios, consulte el apartado 4 de este manual.

Covisint Connection and Administration (CCA) ofrece a las empresas miembro de Covisint un método sencillo y uniforme de generación de ID de usuarios, contraseñas y concesión de permisos de acceso para los paquetes de servicios que se ofrecen a todos los usuarios de la comunidad Covisint.

Con la aplicación CCA, los usuarios se registran ellos mismos mediante la selección de un ID de usuario y una contraseña que emplearán para iniciar una sesión en todas las aplicaciones Covisint suscritas. Simplemente accediendo a https://us.register.covisint.com/start.html, los usuarios pueden comenzar este proceso de registro.

# **my profile**<br>\* view profile<br>\* view service packages<br>\* edit my information<br>\* request service

" organization<br>
ermy organization<br>
\* my organization services<br>
\* wie hierarchy<br>
\* search for organization<br>
\* request service

users<br>-- search for user<br>-- invite users

roles/services<br>manage roles

reports<br>\* user summary \* user summary<br>\* service summary

#### **Administration Tools for All Covisint Users**

\* edit my information<br>\* request service<br>\* request service<br>**pending requests**<br>\* user requests<br>\* organization requests As a registered user, Covisint Connection and Administration (CCA) is the cornerstone utility for managing your Covisint Account.<br>You will use CCA to:<br>• Update your Covisint User Profile

- -
- Opuate your Covisint Oslo Trimine<br>• Routinely change your password<br>• Reset a Forgotten Password by answering your Challenge Question<br>• View and Contact your Organization's Security Administrators<br>• Request Access to New
- 
- 
- These functions may be accessed at any time using the My Profile navigation on the left.

#### Administrator Functionality

If you are a **Security Administrator** for your organization, CCA allows you to:

**Welcome to Covisint's Connection and Administration!** 

- 
- Grant or revoke access permissions to internal users<br>• Approve or deactivate user accounts
	-
	- Reset user passwords<br>• Reset user passwords<br>• Manage organization profiles and subscriptions to service packages

If you are a **Service Administrator** for your organization, CCA allows you to perform the following functions only for the service(s) vou administer

- Grant or revoke access permissions to active internal users . Manage your organization's subscription to the service
- As an Administrator, you may perform your administrative functions at any time using the navigation on the left.

#### Help

If you need assistance with the Covisint Connection and Administration (CCA) tools, please visit our easy-to-use Help Reference.<br>Administrators who need additional assistance using CCA should contact the Covisint Help Desk

<span id="page-6-0"></span>Una vez enviada la petición de registro, el Administrador de seguridad de la organización, responsable de aprobar o rechazar a todos los nuevos usuarios, recibe un correo electrónico con la petición y la información del usuario. Como parte del proceso de aprobación de usuarios, el Administrador de seguridad puede conceder privilegios de acceso a paquetes y códigos de servicios.

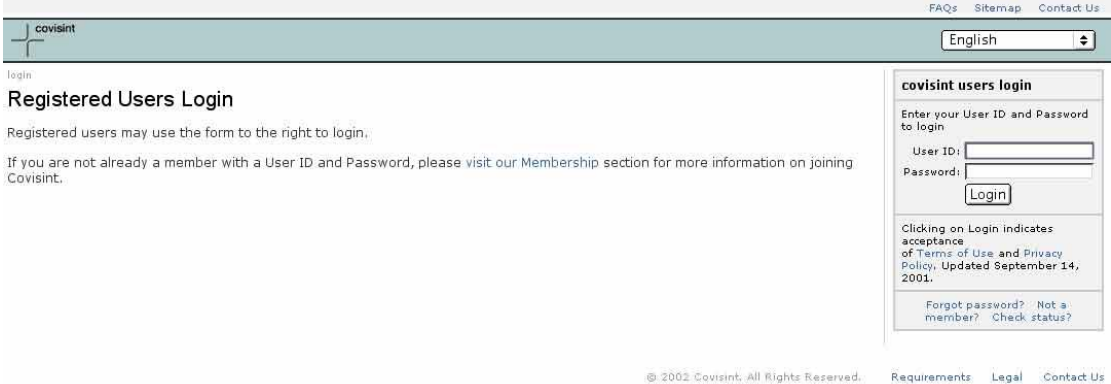

Una vez que un usuario ha sido aprobado, éste puede iniciar una sesión a través del portal de Covisint (https://portal.covisint.com) usando su ID de usuario y su contraseña.

Como su nombre indica, el Administrador de seguridad tiene un papel de crítica importancia en la seguridad de las actividades que realiza la organización con Covisint. En función del número de personas de la empresa que estén registradas en Covisint, este papel puede precisar mucho tiempo y esfuerzo. Para ayudar al Administrador de seguridad, es posible nombrar administradores adicionales para distribuir el trabajo. La herramienta CCA facilita en gran medida la actualización del acceso de los usuarios a los paquetes de servicios de Covisint y ayuda a contener la carga de trabajo administrativo de una empresa del sector automotriz.

El Administrador de servicios de la organización es un tipo opcional de administrador de seguridad, con una menor capacidad. El Administrador de servicios puede aprobar y rechazar peticiones de usuarios para un servicio determinado, como un portal de proveedores OEM; no obstante, no puede aprobar la entrada de nuevos usuarios en la organización, suspender cuentas de usuarios ni cambiar contraseñas. Las obligaciones del Administrador de servicios están limitadas por las actividades relacionadas directamente con los servicios que administra. Esta función se ofrece en forma de opción a las empresas que consideran beneficioso gestionar los permisos de accesos de los usuarios por paquete de servicios.

# **OPCIONES DE LA ORGANIZACIÓN: REGISTRO DE UNA NUEVA ORGANIZACIÓN DE MÁXIMO NIVEL**

 Si su organización ya se ha registrado en Covisint, lo más probable es que NO necesite completar los pasos siguientes, dado que en Covisint ya se ha establecido un administrador para su organización.

Si por el contrario aún no se ha registrado en Covisint, el Administrador de seguridad debe hacerlo partiendo de: https://us.register.covisint.com/start.html.

 Durante el proceso de registro, podrá ver el menú en la parte superior izquierda de la pantalla para que pueda seguir los pasos que va dando.

#### **paso uno: registro de una organización de máximo nivel**

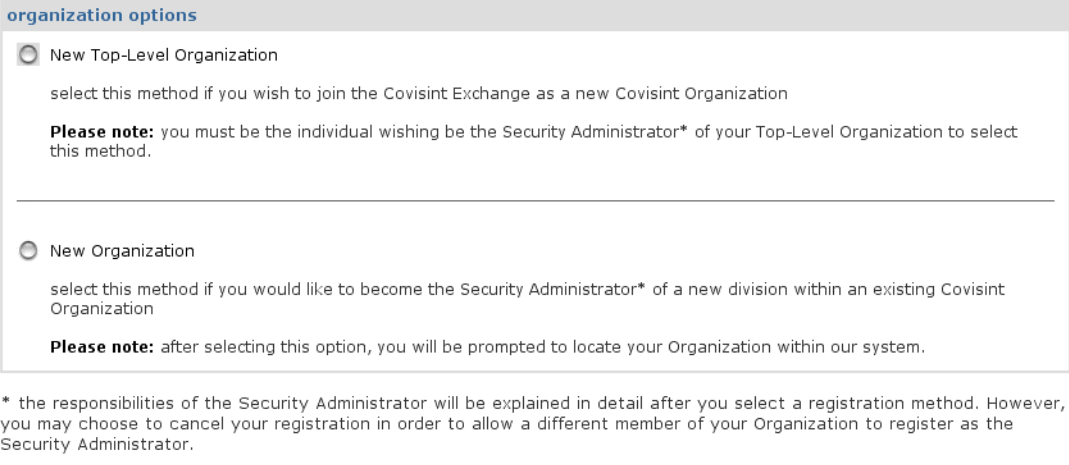

 $\begin{array}{|l} \textbf{begin region}\end{array} \end{array}$ 

Si es el Administrador de seguridad nombrado por su organización, consulte la información relativa a la creación de una nueva organización de máximo nivel y haga clic entonces en el botón adecuado. Para continuar con la solicitud de "creación de una nueva organización de máximo nivel", necesitará seleccionar el botón adecuado y luego hacer clic en el botón "comenzar registro" situado en la parte inferior de la página, con lo que pasará directamente a una pantalla en la que se describen las funciones y responsabilidades del Administrador de seguridad.

 \* Si decide NO aceptar las funciones y responsabilidades de un Administrador de seguridad, podrá cancelar el proceso de registro tras consultar el texto de la siguiente pantalla.

### **paso dos: función y responsabilidades del Administrador de seguridad**

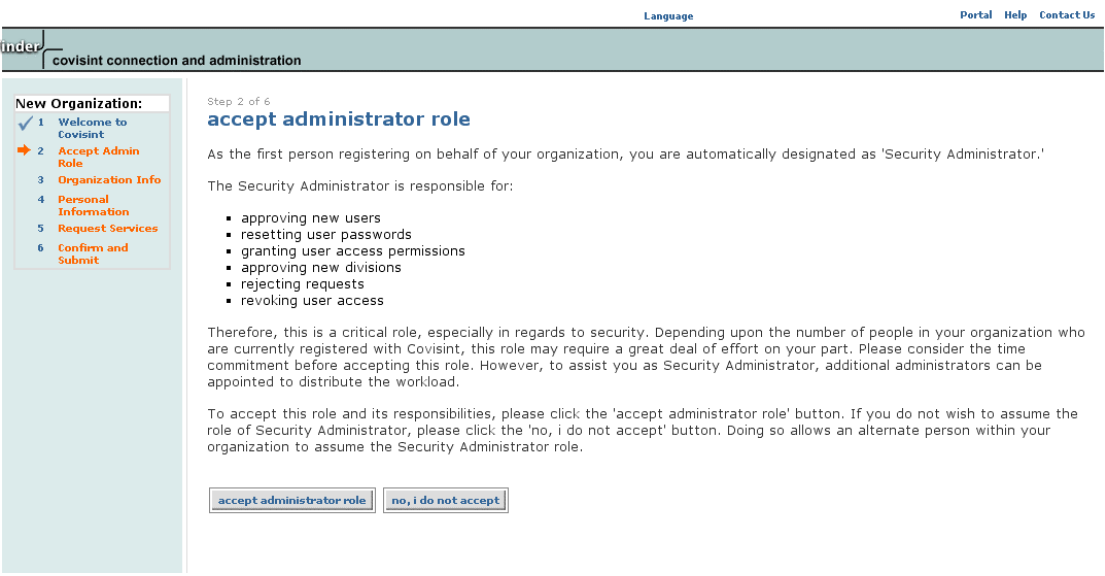

Tras leer el texto de la pantalla de funciones y responsabilidades, dispone de dos opciones. Si acepta dichas funciones y responsabilidades, haga clic en el botón "aceptar función de administrador". Si NO las acepta, haga clic en el botón "no acepto" y se cancelará el registro de una nueva organización de máximo nivel y volverá al portal principal.

**Language** 

#### **paso tres: especificación de la información de la organización**

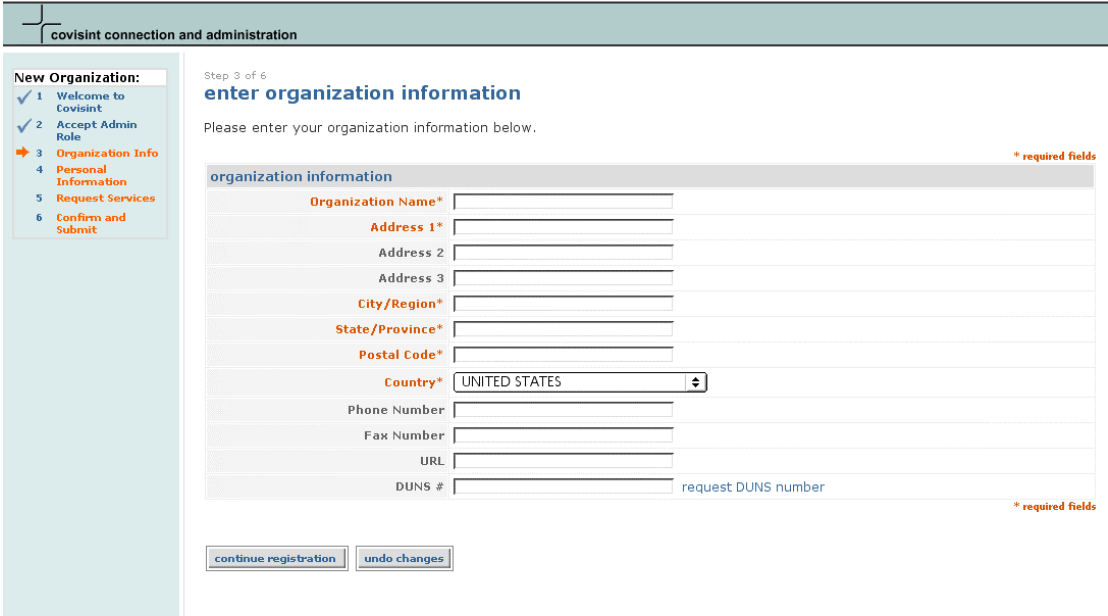

**Contact Covisint Requirements Legal** 

**Portal Help Contact Us** 

Para continuar con el registro de la organización, debe especificar toda la información necesaria en los campos proporcionados a tal efecto en el formulario. Dicha información incluye: nombre de la organización, dirección 1, ciudad, estado/provincia, país y código postal. Los campos de dirección deben emplearse para ayudar a que los nuevos usuarios se registren en la organización administrativa adecuada.

CCA es una herramienta de administración de seguridad por encima de todas las demás; los usuarios tan sólo necesitan algún tipo de guía para encontrar al administrador que aprobará su ID de usuario. Los campos de dirección de la organización pueden ayudarlos a identificar la organización administrativa correcta en CCA. Una vez introducida toda la información necesaria, haga clic en el botón "continuar registro" para seguir con el paso 4. Si desea recuperar el estado original de los campos y ponerlos en blanco, haga clic en el botón "deshacer cambios" y vuelva a escribir la información.

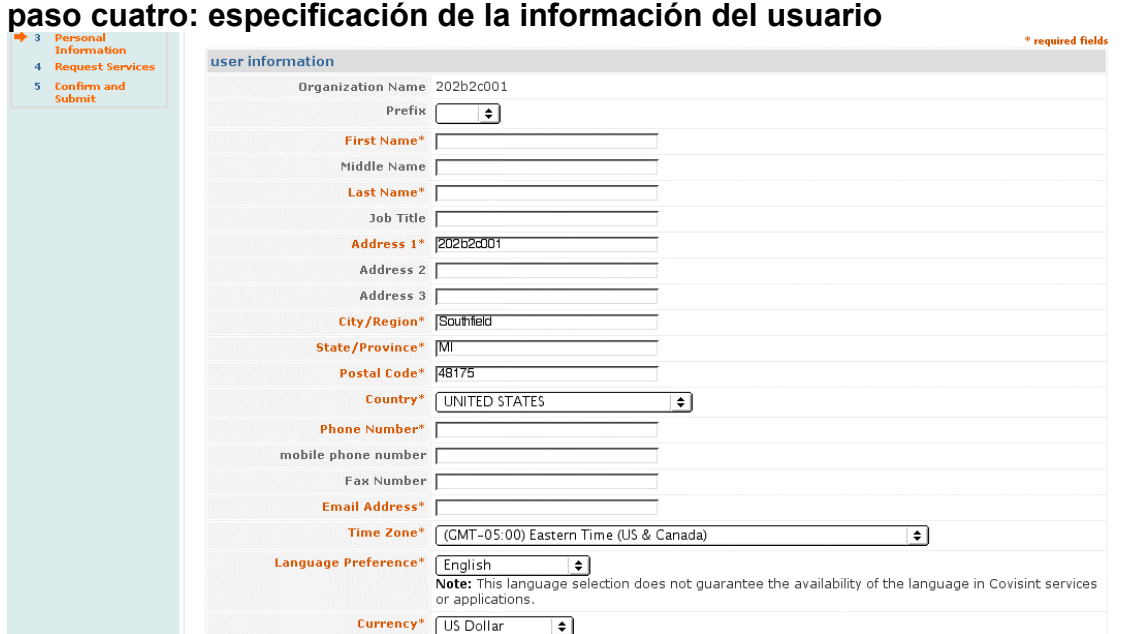

### Este paso conlleva la introducción de su información personal como Administrador de seguridad de la organización de máximo nivel. Los campos obligatorios incluyen: nombre, número de teléfono, dirección de correo electrónico, zona horaria y preferencia de idioma y de divisa. Los demás campos necesarios y relativos a la ubicación de su organización deben mostrarse ya rellenos, pero puede modificarlos si los valores no son pertinentes. Si se encuentra en otras instalaciones de la organización, simplemente haga clic en el botón "deshacer cambios" y escriba la información correcta.

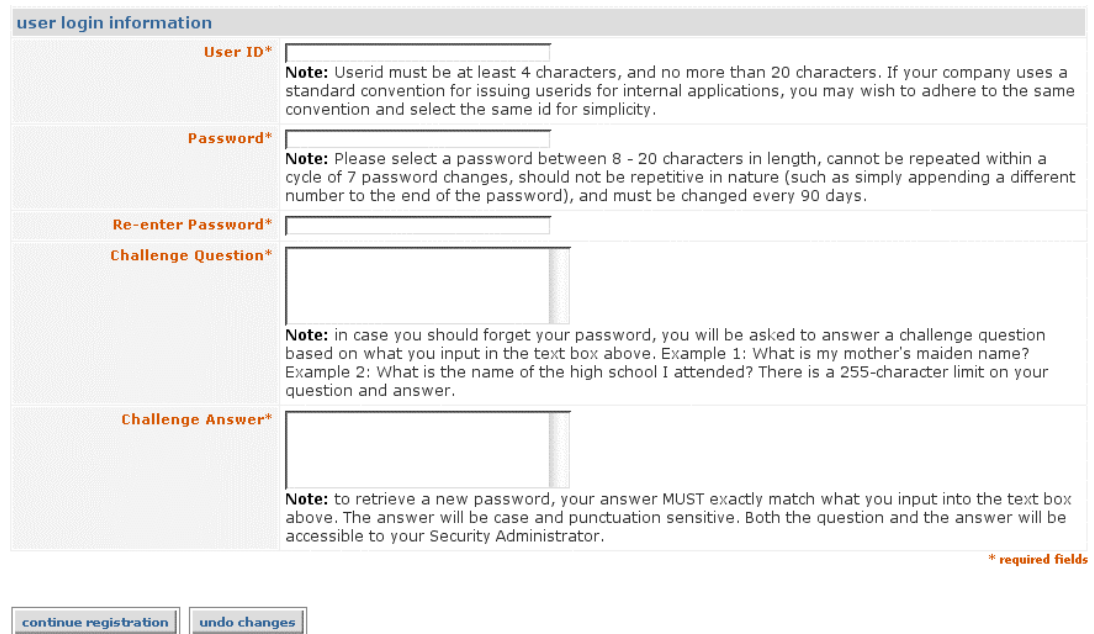

A continuación, debe elegir un ID de usuario y una contraseña, así como una pregunta de confirmación de identidad y su respuesta para usarla en caso de

que olvide la contraseña. El ID de usuario debe tener una longitud de entre 4 y 20 caracteres. Si su empresa utiliza alguna convención estándar para generar ID de usuario para aplicaciones internas, es muy posible que desee seguirla y seleccionar el mismo ID para simplificar las cosas. La contraseña debe tener de 8 a 20 caracteres y no puede contener símbolos ni signos de puntuación. Si olvida la contraseña o el ID, se mostrará una pregunta de confirmación de la identidad para la que debe especificar la respuesta correcta. Puede elegir cualquier pregunta que desee siempre y cuando no exceda de 255 palabras. Como ejemplos de esta pregunta, citaremos los siguientes: ¿Quién era mi mejor amigo en la universidad? O BIEN, ¿Cuál era el nombre de mi colegio? Para recibir una nueva contraseña, DEBE dar la respuesta exacta que haya escrito en el cuadro de texto, y tenga en cuenta que han de coincidir las mayúsculas y minúsculas y los signos de puntuación.

Cuando termine de especificar toda la información necesaria, haga clic en el botón "continuar registro" para ir al paso 5.

La contraseña debe cambiarse cada 90 días para garantizar la seguridad dentro de la aplicación. Así mismo, la misma contraseña no puede repetirse en un ciclo de siete (7) cambios y no debería resultar de algún modo repetitiva (p. ej.: añadir un número distinto al final de la contraseña original, como 'covisint1').

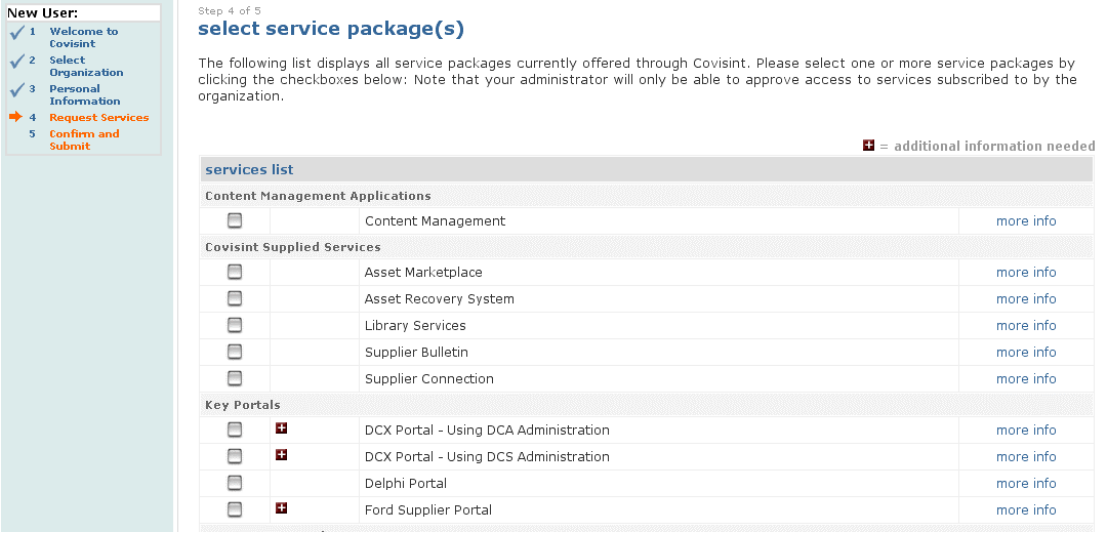

### **paso cinco: selección de paquetes de servicios**

El siguiente paso de este proceso de registro es seleccionar los paquetes de servicios de Covisint que precisa su organización. Este paso es opcional, aunque puede acelerar la aprobación del registro mediante la especificación de los paquetes de servicios que ha contratado su organización o aquéllos que tiene derecho a utilizar.

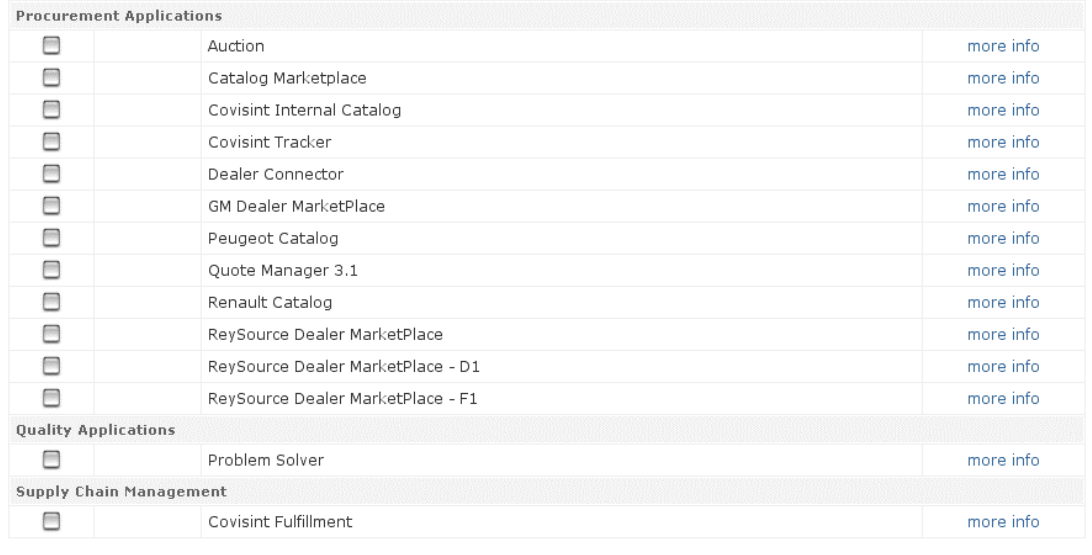

 $\blacksquare$  = additional information needed

Portal Help Contact Us

#### continue back

Todos los paquetes de servicios que ofrece actualmente Covisint se muestran en esta pantalla. Sólo tiene que marcar la casilla situada junto al paquete que desee. Si quiere consultar más detalles sobre cada uno de estos paquetes, haga clic en el vínculo "más información". Cuando termine de seleccionar los paquetes para su organización, haga clic en el botón "continuar". Para volver a la pantalla anterior, elija el botón "atrás".

 Si se aprueba su organización y ha suministrado toda la documentación necesaria, es muy probable que se le conceda acceso a los paquetes de servicios seleccionados. Con el fin de que otros usuarios de su organización puedan acceder a dichos paquetes, debe darle permiso a cada usuario, incluido usted mismo como Administrador de seguridad.

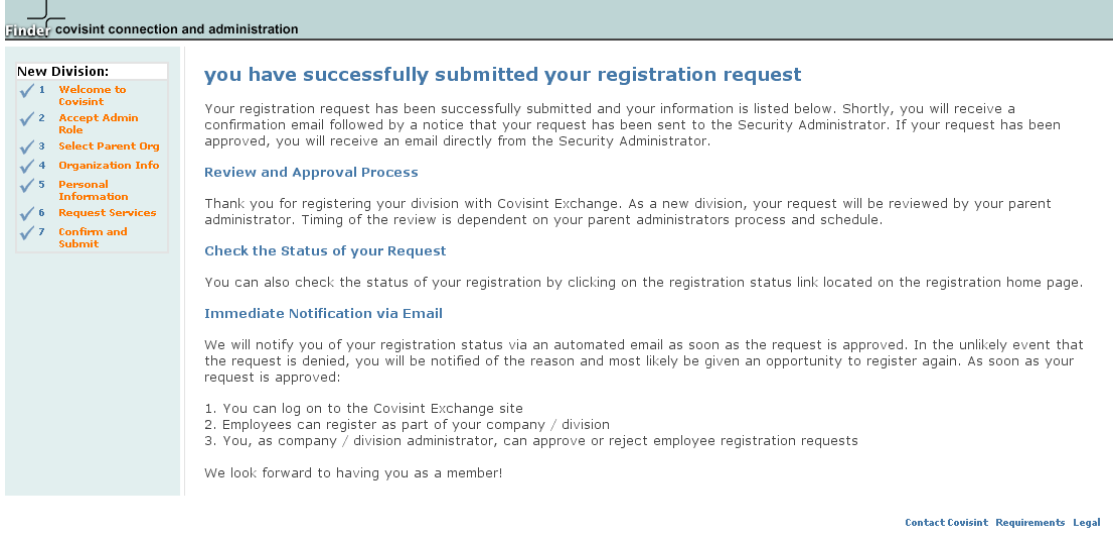

#### **paso seis: revisión de la solicitud y envío de la misma**

<span id="page-13-0"></span>El último paso del proceso de registro es la revisión de toda la información especificada en los pasos anteriores. Revísela minuciosamente antes de hacer clic en el botón "enviar registro". Si desea modificar cualquier dato, haga clic en el botón "atrás" para volver a las pantallas anteriores.

Si Covisint aprueba la solicitud de registro de su organización, se le informará de ello por correo electrónico. Podrá entonces iniciar una sesión en Covisint y los usuarios de su organización podrán registrarse en Covisint.

# **OPCIONES DE LA ORGANIZACIÓN: REGISTRO DE UNA NUEVA ORGANIZACIÓN (DIVISIÓN)**

#### **paso uno: registro de la organización**

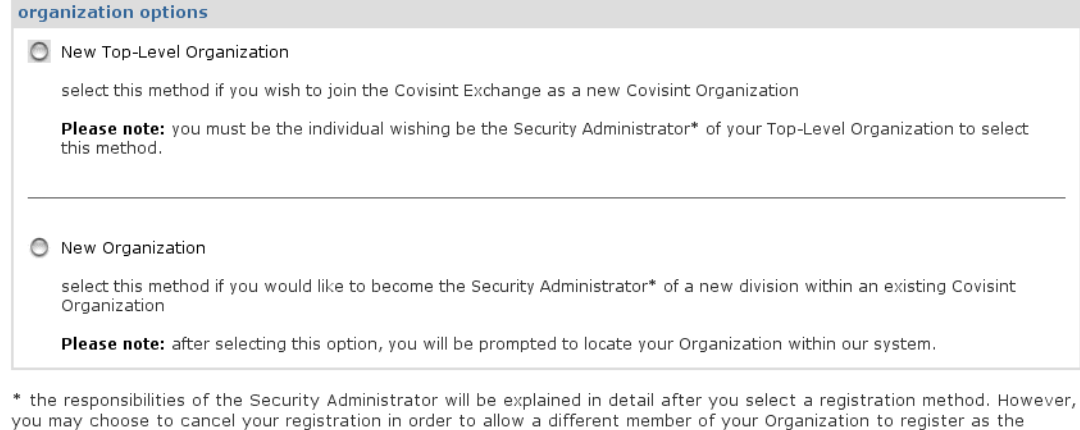

.<br>Security Administrator.

#### $\begin{minipage}{.4\linewidth} \begin{tabular}{l} \textbf{begin} \textbf{region} \end{tabular} \end{minipage}$

Si desea convertirse en el Administrador de seguridad de una nueva división administrativa dentro de una organización Covisint existente, debe registrar una nueva organización. Tenga en cuenta que la estructura de la organización en CCA no tiene que ser, en ningún sentido, un reflejo de las instalaciones físicas de su empresa. Se trata sencillamente de un mecanismo para permitir delegar la responsabilidad administrativa. Al crearse una nueva organización se define un nuevo grupo de usuarios administrados por un nuevo Administrador de seguridad. Si éste es su caso, sólo debe seleccionar el botón "nueva organización" y hacer clic en el vínculo "comenzar registro". Tras ello pasará directamente a una pantalla en la que se especifican las funciones y responsabilidades del Administrador de seguridad.

**E**<sup>★</sup> Si decide NO aceptar las funciones y responsabilidades de un Administrador de seguridad, podrá cancelar el proceso de registro tras consultar el texto de la siguiente pantalla.

# **paso dos: función y responsabilidades del Administrador de seguridad**

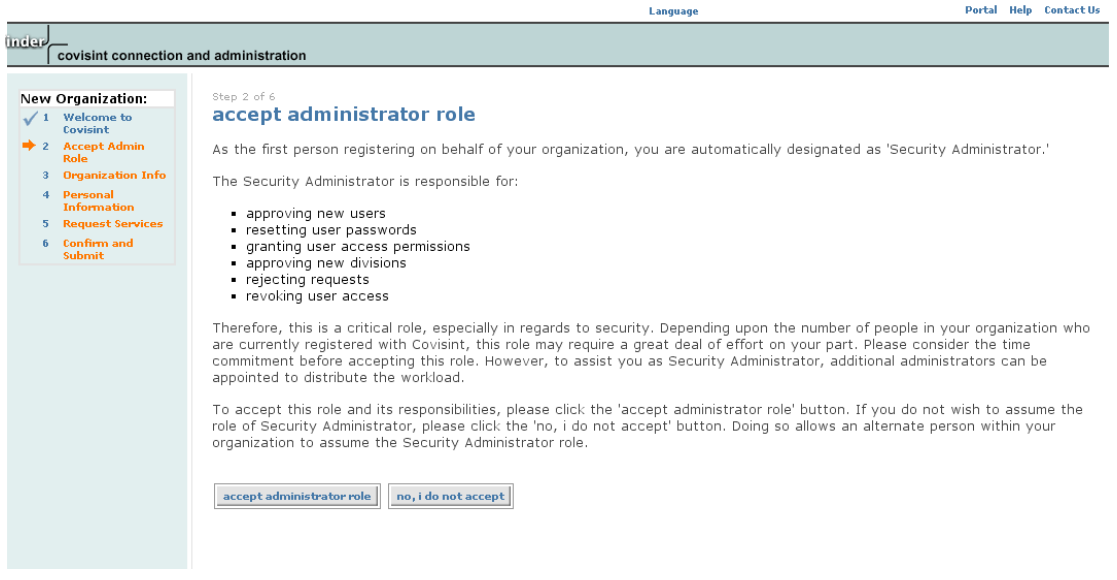

Tras leer el texto de la pantalla de funciones y responsabilidades, dispone de dos opciones. Si acepta dichas funciones y responsabilidades, haga clic en el botón "aceptar función de administrador". Si NO las acepta, haga clic en el botón "no acepto" y se cancelará el registro y volverá al portal principal.

### **paso tres: búsqueda de una organización**

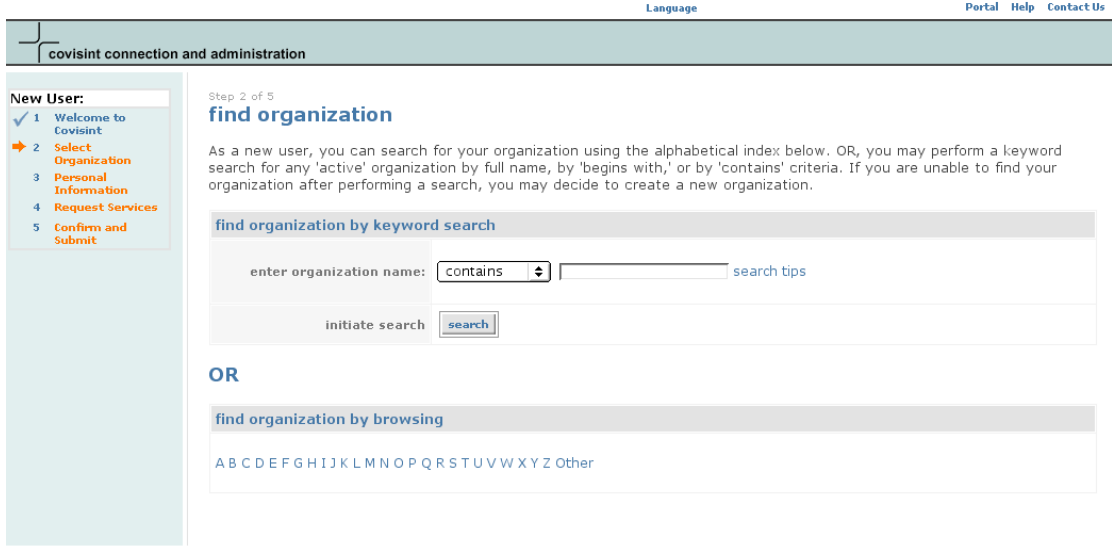

**Contact Covisint Requirements Legal** 

Para continuar con el proceso de registro como Administrador de seguridad de una organización a nivel de división, debe encontrar su organización por medio de una búsqueda con palabras clave O seleccionando la primera letra del nombre de su organización en el índice alfabético proporcionado. En el caso de búsquedas con palabras clave, escriba el nombre de la organización en la casilla de texto correspondiente. Así mismo, puede emplear el menú desplegable para llevar a cabo una búsqueda más precisa con la opción "contiene" o "empieza por". A continuación, haga clic en el botón "buscar" para obtener resultados.

Para buscar en el índice alfabético, haga clic en la primera letra (o número) del nombre de su organización y la página de resultados mostrará una lista con todas las organizaciones registradas cuyo nombre comience por esa letra (o número).

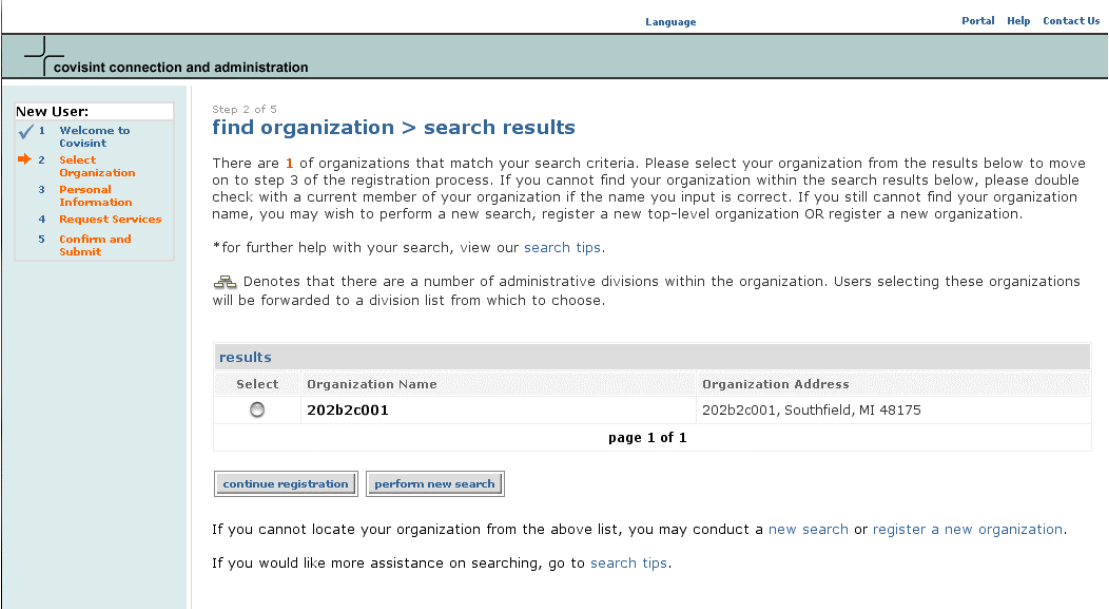

Una vez mostrados los resultados, tendrá que seleccionar la organización principal, dentro de la que se ubicará la nueva. Si no la encuentra en los resultados de la búsqueda, consulte con el administrador de esa organización para asegurarse de haber introducido el nombre correcto. Si sigue sin encontrar el nombre, lleve a cabo una búsqueda con un criterio más amplio O BIEN localice a los individuos adecuados para registrar la organización principal.

Para ir al paso cuatro, seleccione la organización principal y haga clic en el botón "continuar registro".

Si la organización que seleccione ya está dividida en una o varias divisiones administrativas, verá una pantalla extra en la que se muestra esta información jerárquica en forma de gráfico. Sencillamente, seleccione el botón de la organización apropiada y haga clic en "seleccionar y continuar registro". Tenga presente que la organización que seleccione será de la que dependa la nueva organización.

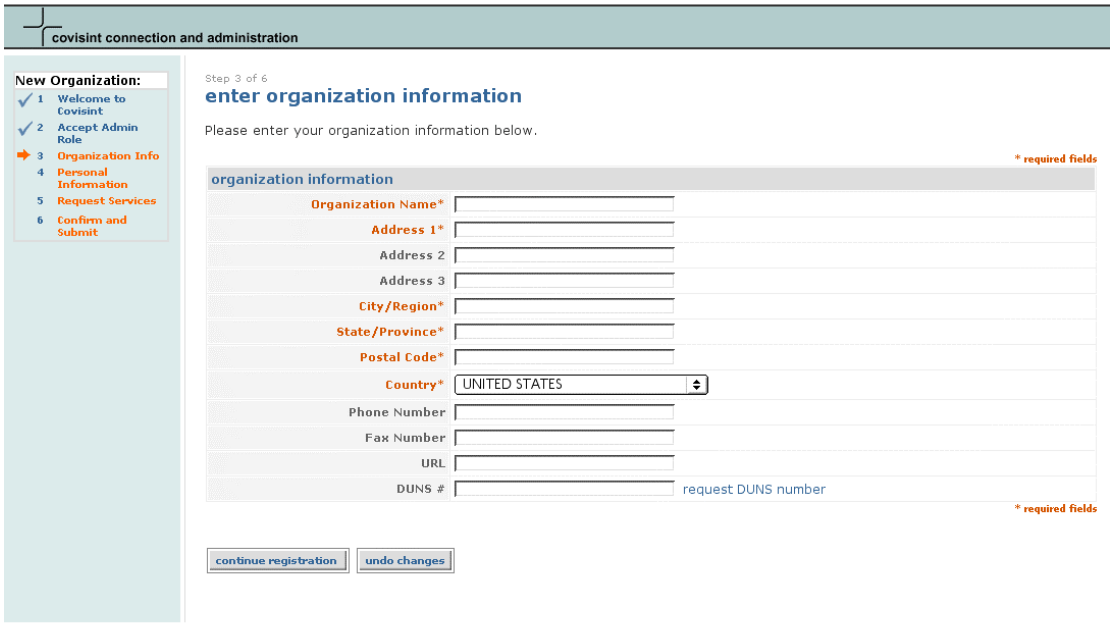

#### **paso cuatro: especificación de la información de la organización Language** Portal Help Contact Us

**Contact Covisint Requirements Legal** 

Para continuar con el registro de la organización, debe especificar toda la información necesaria en los campos proporcionados a tal efecto en el formulario. Dicha información incluye: nombre de la organización, dirección 1, ciudad, estado/provincia, país y código postal. Los campos de dirección deben emplearse para ayudar a que los nuevos usuarios se registren en la organización administrativa adecuada. CCA es una herramienta de administración de seguridad por encima de todas las demás; los usuarios tan sólo necesitan algún tipo de guía para encontrar al administrador que aprobará su ID de usuario. Los campos de dirección de la organización pueden ayudarlos a identificar la organización administrativa correcta en

CCA. Una vez introducida toda la información necesaria, haga clic en el botón "continuar registro" para seguir con el paso 5. Si desea recuperar el estado original de los campos y ponerlos en blanco, haga clic en el botón "deshacer cambios" y vuelva a escribir la información.

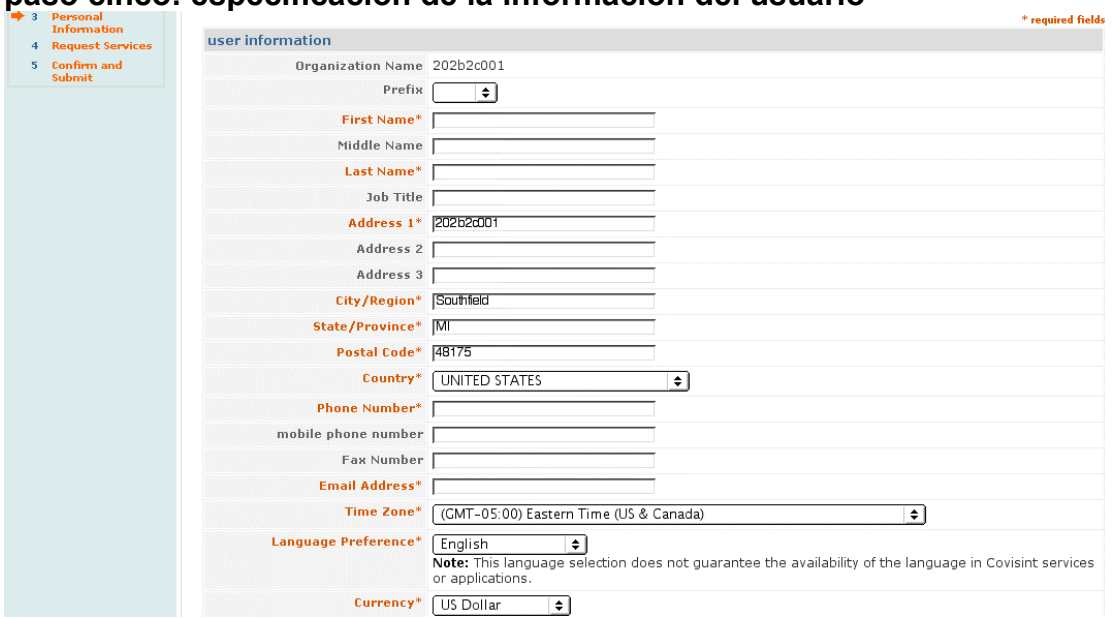

#### **paso cinco: especificación de la información del usuario**

Este paso conlleva la introducción de su información personal como Administrador de seguridad de la organización. Los campos obligatorios incluyen: nombre, número de teléfono, dirección de correo electrónico, zona horaria y preferencia de idioma y de divisa. Los demás campos necesarios y relativos a la ubicación de su organización deben mostrarse ya rellenos. Si se encuentra en otras instalaciones de la organización, simplemente haga clic en el botón "deshacer cambios" y escriba la información correcta.

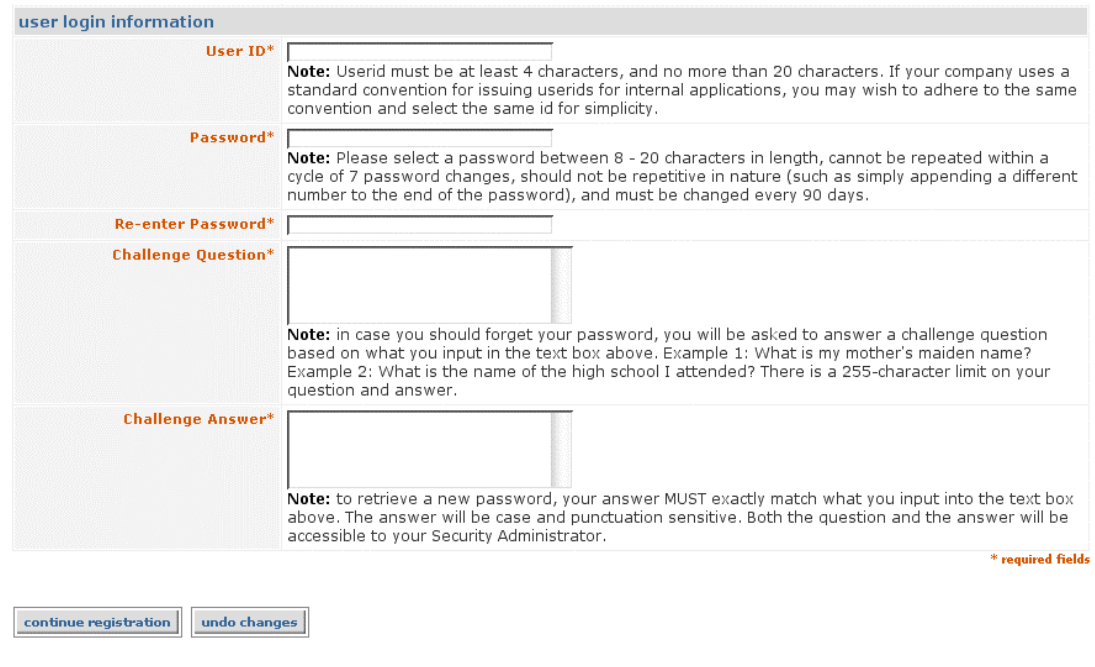

A continuación, debe elegir un ID de usuario y una contraseña, así como una pregunta que le ayudará a confirmar su identidad en caso de que olvide la contraseña. El ID de usuario debe tener una longitud de entre 4 y 20 caracteres. Si su empresa utiliza alguna convención estándar para generar ID de usuario, es muy posible que desee seguirla y seleccionar el mismo ID para simplificar las cosas. La contraseña debe tener de 8 a 20 caracteres y no puede contener símbolos ni signos de puntuación. Si olvida la contraseña o el ID, se mostrará una pregunta de confirmación de la identidad para la que debe especificar la respuesta correcta. Puede elegir cualquier pregunta que desee siempre y cuando no exceda de 255 palabras. Como ejemplos de esta pregunta, citaremos los siguientes: ¿Quién era mi mejor amigo en la universidad? O BIEN, ¿Cuál era el nombre de mi colegio? Para recibir una nueva contraseña, DEBE dar la respuesta exacta que haya escrito en el cuadro de texto, y tenga en cuenta que han de coincidir las mayúsculas y minúsculas y los signos de puntuación.

La contraseña debe cambiarse cada 90 días para garantizar la seguridad dentro de la aplicación. Así mismo, la misma contraseña no puede repetirse en un ciclo de siete (7) cambios y no debería resultar de algún modo repetitiva (p. ej.: añadir un número distinto al final de la contraseña original, como 'covisint1').

Cuando termine de especificar toda la información necesaria, haga clic en el botón "continuar registro" para ir al paso 6.

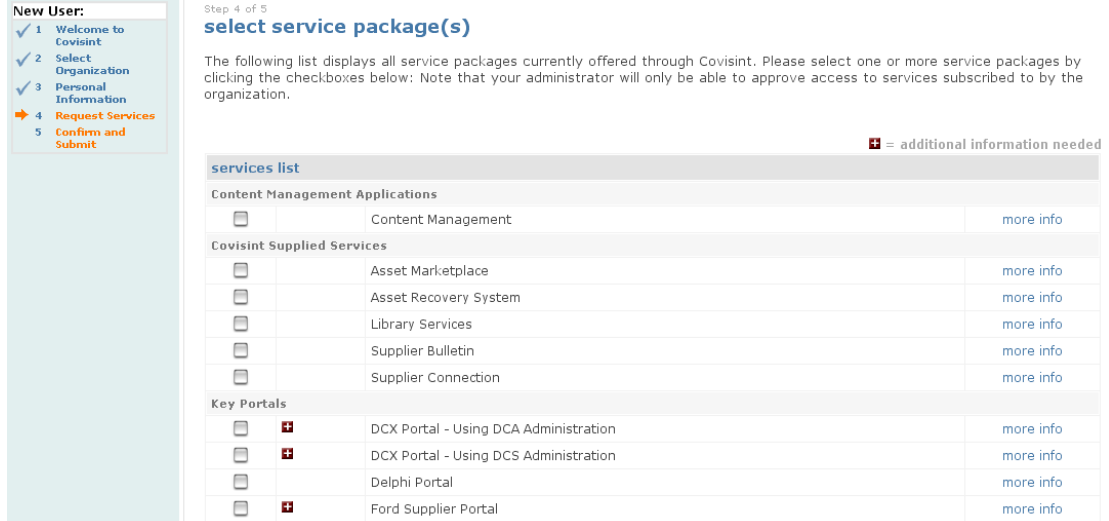

#### **paso seis: selección del paquete o paquetes de servicios**

El siguiente paso de este proceso de registro es seleccionar los paquetes de servicios de Covisint que su organización desea utilizar. Tenga en cuenta que no es obligatorio seleccionar un paquete. Todos los paquetes de servicios que ofrece actualmente Covisint se muestran en esta pantalla. Sólo tiene que marcar la casilla situada junto al paquete que desee. Si quiere consultar más detalles sobre cada uno de estos paquetes, haga clic en el vínculo "más información".

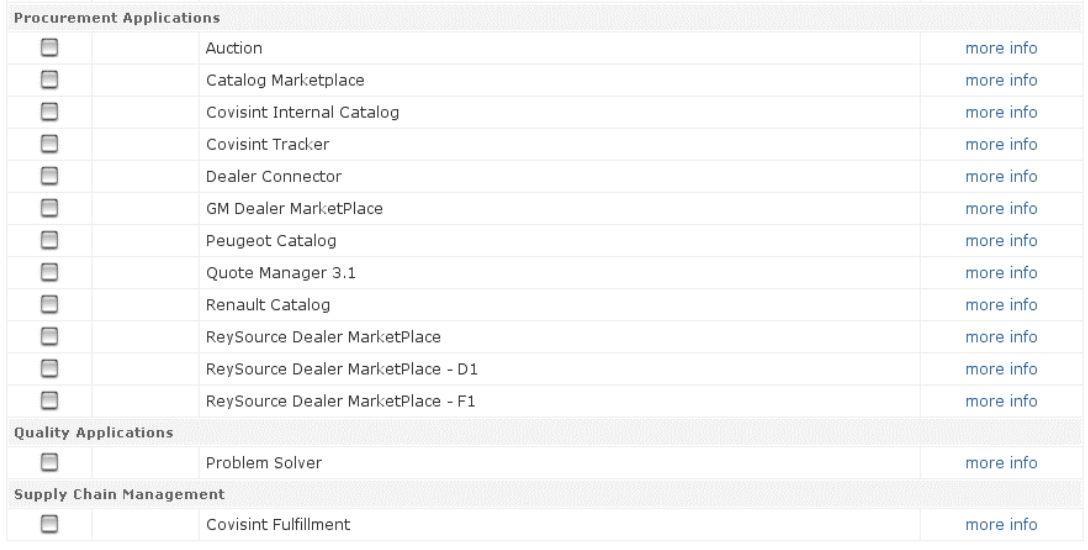

 $\blacksquare$  = additional information needed

continue back

Cuando termine de seleccionar los paquetes para su organización, haga clic en el botón "continuar". Para volver a la pantalla anterior, elija el botón "atrás".

Si se aprueba su organización, es probable que también se aprueben todos o parte de los paquetes seleccionados. Con el fin de que otros usuarios de su organización puedan acceder a dichos paquetes, debe darle permiso a cada usuario, incluido usted mismo como Administrador de seguridad.

### **paso siete: revisión de la solicitud y envío de la misma**

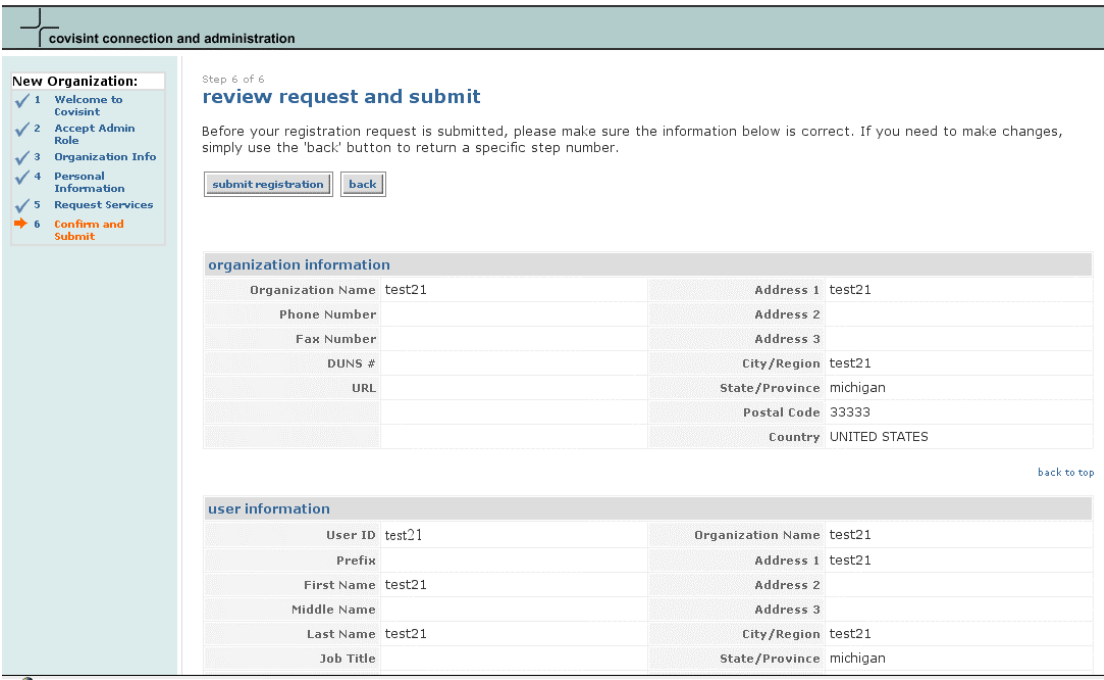

El último paso del proceso de registro es la revisión de toda la información especificada en los pasos anteriores. Revísela minuciosamente antes de hacer clic en el botón "enviar registro". Si desea modificar cualquier dato, haga clic en el botón "atrás" para volver a las pantallas anteriores.

\* Si posteriormente decide que las funciones y responsabilidades del Administrador de seguridad no son apropiadas para su puesto de trabajo, podrá reasignar las obligaciones del administrador a otro usuario su la organización.

# <span id="page-21-0"></span>**III. ADMINISTRADORES DE SEGURIDAD/ADMINISTRADORES DE SERVICIOS DE LA ORGANIZACIÓN**

# **OBJETIVOS**

Este apartado del manual explica los temas siguientes:

- La función del Administrador de seguridad.
- Las capacidades administrativas del Administrador de seguridad.
- La función del Administrador de servicios frente al Administrador de seguridad.
- Las capacidades administrativas del Administrador de servicios frente al Administrador de seguridad.

# **FUNCIÓN Y RESPONSABILIDADES DEL ADMINISTRADOR DE SEGURIDAD**

Como su nombre indica, el Administrador de seguridad tiene un papel de crítica importancia en la seguridad de las actividades que realiza la organización con Covisint. En función del número de personas de la empresa que estén registradas con Covisint, el trabajo del Administrador de seguridad puede precisar mucho tiempo y esfuerzo. Ésta es la razón de que las pantallas administrativas del producto Covisint Connection and Administration (CCA) estén diseñadas con objeto de simplificar el trabajo del Administrador de seguridad. La herramienta permite un modelo de administración delegada según el cual pueden existir varios administradores a cualquier nivel; así mismo, CCA está diseñada para aliviar la carga de trabajo del solicitante siempre que sea posible y para simplificar la gestión del control de acceso a los paquetes de servicios de Covisint.

 Si necesita ayuda con las herramientas del usuario Covisint Connection and Administration, visite la siguiente URL y busque los números de teléfono del Servicio de ayuda de Covisint en su región: http://www.covisint.com/help/contact/custserv/

Si es Administrador de seguridad en su empresa, CCA le permite:

- Conceder y revocar permisos de acceso a los usuarios internos
- Aprobar o desactivar cuentas de usuario
- Cambiar las contraseñas de los usuarios
- Gestionar los perfiles y suscripciones corporativas de paquetes de servicios

 Si desea asistencia para la gestión de su cuenta de usuario personal, consulte el apartado Administración de usuarios de este manual.

<span id="page-22-0"></span>Sus obligaciones como Administrador de seguridad están divididas en cuatro (4) secciones distintas y disponibles en todo momento en el sistema de navegación principal situado en la parte izquierda de la pantalla. Éstas secciones son:

- Solicitudes pendientes
- Organización
- Usuarios
- Funciones/servicios

# **ADMINISTRACIÓN DE SOLICITUDES PENDIENTES**

#### pending requests

- user requests
- \* organization requests

Para comenzar a aprobar (o rechazar) solicitudes de servicios de la organización y de nuevos usuarios, haga clic en el vínculo apropiado de la sección "peticiones pendientes".

# **PETICIONES DE SERVICIOS DE LOS USUARIOS: Revisión de las aprobaciones pendientes**

Review Users Pending Approval

The following requests are pending approval. Please review the user information in order to validate that the user is an employee<br>of your company.Then examine any services or site codes requested if applicable. Click on th expansion of the community of the contract of the service of the contract of the contract of the contract of the contract of the contract of the contract of the contract of the contract of the contract of the contract of t

To perform a "Quick" Approval or Rejection, select the "Approve in Full" radio button next to the user name(s) and click Submit Decision. This is only advisable if the validity of the request can be determined from the information on this page.

Note: If a service is granted to your organzation such that a "non-approvable" request becomes "approvable," you may need to close your browser and re-login before the change is reflected on the screen.

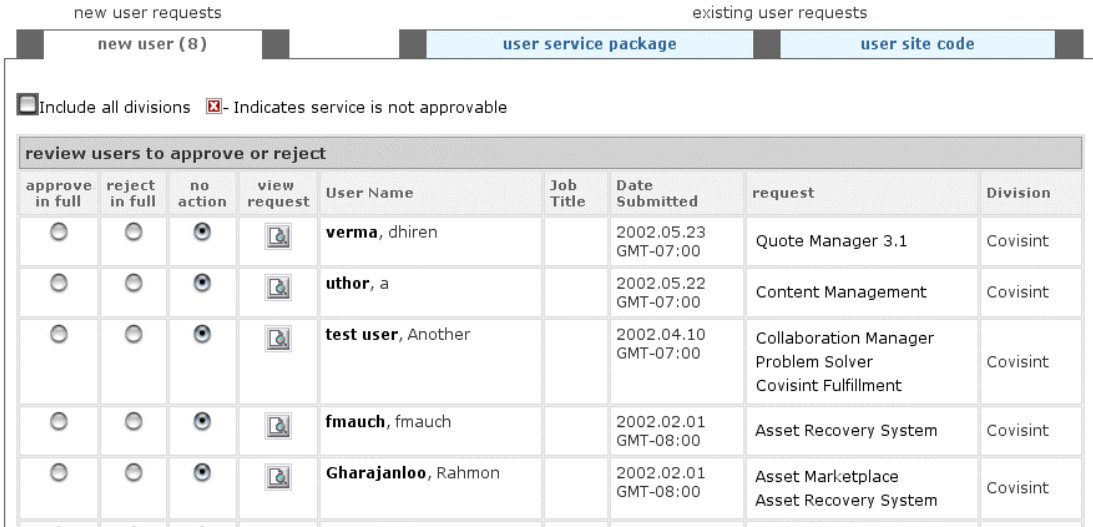

Las solicitudes de los usuarios se distribuyen en tres (3) fichas: Nuevos usuarios, Solicitudes de servicios de los usuarios y Solicitudes de códigos de sitios. Cada una de las fichas lista el número de solicitudes de usuario pendientes y un resumen de la información del usuario. Los servicios a los

<span id="page-23-0"></span>que no se ha suscrito su organización aparecen marcados con un icono con una "X" roja y no pueden aprobarse en este momento. Si la organización se suscribe a ellos posteriormente, puede aprobarse entonces la misma solicitud de servicios.

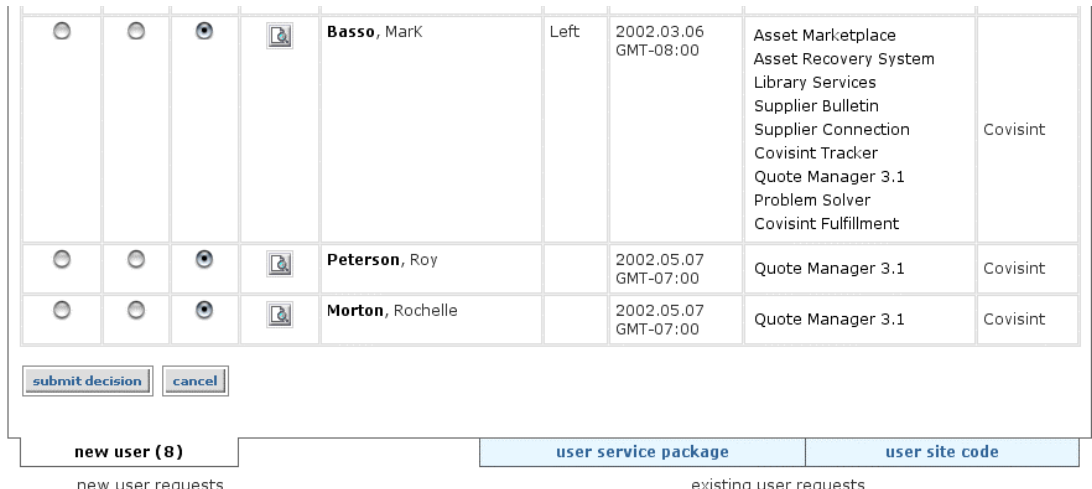

Tras decidir si aprobar o rechazar la solicitud, seleccione el botón de la acción correspondiente y luego "enviar decisión". Para consultar el perfil del usuario antes de enviarla, haga clic en el icono "ver solicitud".

Es importante comprobar que el usuario es realmente un empleado de su organización con el fin de mantener la seguridad en la comunidad Covisint. Si existe cualquier tipo de duda sobre la validez de la solicitud, se recomienda que haga clic en el icono "ver detalles de la solicitud" para consultar todos los detalles antes de enviar una decisión.

Si hay más de una solicitud pendiente, no tiene que enviar una decisión para todas ellas al mismo tiempo. Si desea enviarla en otro momento, deje seleccionado el botón "ninguna acción" y tome la decisión cuando lo desee.

# **VISUALIZACIÓN DE DETALLES DE LA SOLICITUD DE UN USUARIO**

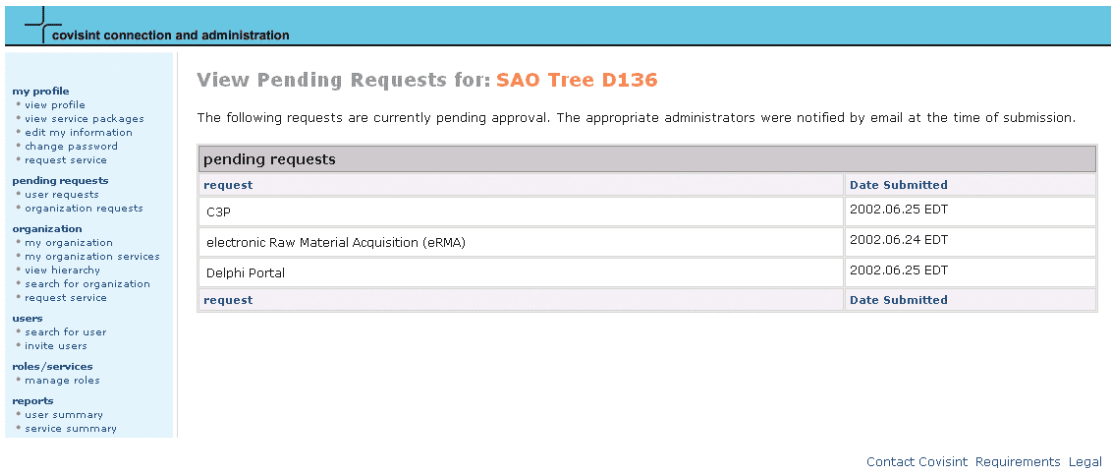

Los detalles de las solicitudes pendientes se listan en la pantalla "ver detalles". Si ha de rechazar toda o parte de la solicitud de un usuario, es necesario que indique el motivo del rechazo antes de enviar su decisión.

Los servicios no suscritos por su organización están marcados por un icono con una "X" roja y no pueden aprobarse en ese momento. Si la organización se suscribe a ellos posteriormente, puede aprobarse entonces la misma solicitud de servicios.

Una vez revisadas su decisiones y especificados los motivos de los rechazos (si es aplicable), haga clic en el botón "enviar decisiones".

Es necesario que emplee la pantalla de detalles para rechazar parte de la solicitud, como puede ser la aprobación de un nuevo usuario pero con el rechazo de uno de los servicios solicitados.

**ED** Después de hacer clic en el botón "enviar decisiones", se le pedirá dos veces que verifique la decisión. Primero ha de confirmar su decisión. Se trata de una comprobación integrada para el control de la calidad gracias a la cual puede cambiar de parecer. La segunda verificación hace las veces de recordatorio de que muchos productos Covisint se facturan de acuerdo a una tarifa de licencia por usuario. La adición de nuevos usuarios a estas aplicaciones indica que su organización está dispuesta a pagar el correspondiente incremento de licencias. Haga clic en "Aceptar" si está de acuerdo con estos términos y desea continuar con las aprobaciones.

# <span id="page-25-0"></span>**SOLICITUDES DE SERVICIOS DE LA ORGANIZACIÓN: Revisión de las aprobaciones pendientes**

El número de aprobaciones pendientes de solicitudes de servicios de la organización así como toda la información relativa a la organización se muestran en la pantalla "solicitud de servicios de la organización".<br>Review Organizations Requesting Approval

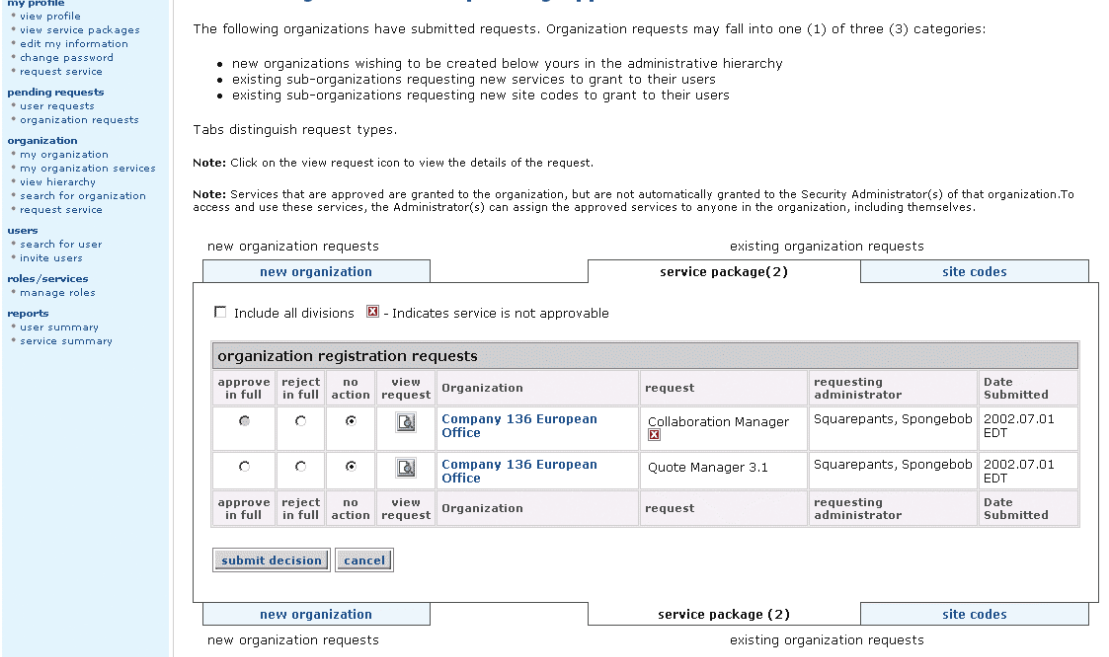

De forma similar a las solicitudes de los usuarios, las de la organización están divididas en tres (3) fichas: nueva organización, paquetes de servicios y códigos de sitios. El número de solicitudes pendientes de cada una de ellas y un resumen de la información de la organización solicitante se muestran en cada ficha. Tras decidir si aprobar o rechazar cada solicitud, seleccione el botón de la acción correspondiente y haga clic en "enviar decisión". Si desea ver el perfil detallado de la organización antes de enviarla, haga clic en el icono "ver solicitud".

# <span id="page-26-0"></span>**NUEVA ORGANIZACIÓN**

Las solicitudes de nuevas organizaciones añaden una nueva división dentro de la jerarquía administrativa de CCA. Considere estas solicitudes con atención, dado que su aprobación también nombrará un nuevo Administrador de seguridad para la nueva organización. Tras decidir si aprobar o rechazar la solicitud, seleccione el botón con la acción correspondiente y haga clic en "enviar decisión". Si desea ver el perfil del usuario antes de enviarla, haga clic en el icono "ver solicitud". Los servicios a los que no se ha suscrito su organización están marcados mediante un icono con un "X" roja y no pueden aprobarse en ese momento. Si la organización se suscribe a ellos posteriormente, puede aprobarse entonces la misma solicitud de servicios.

Si hay más de una solicitud de nueva organización en cualquiera de las fichas, no tiene que enviar una decisión para todas ellas al mismo tiempo. Si desea enviarla en otro momento, deje seleccionado el botón "ninguna acción" y tome la decisión cuando lo desee.

# **VISUALIZACIÓN DE LOS DETALLES DE UNA SOLICITUD DE NUEVA ORGANIZACIÓN**

Los detalles relativos a las solicitudes pendientes de nuevas organizaciones se muestran en la pantalla "ver detalles".

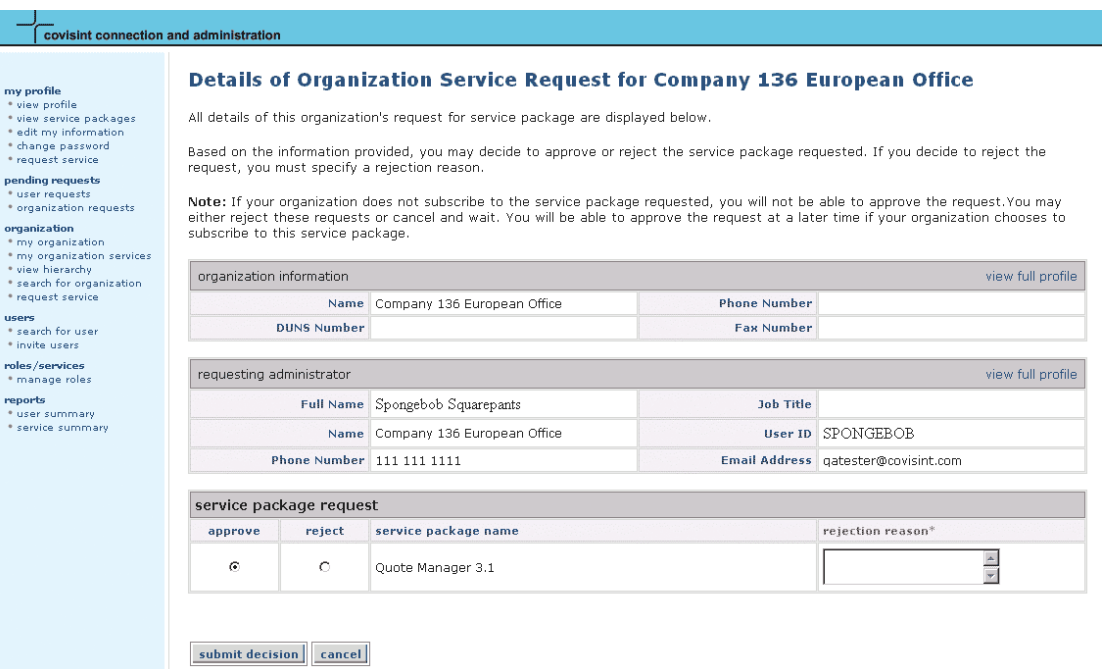

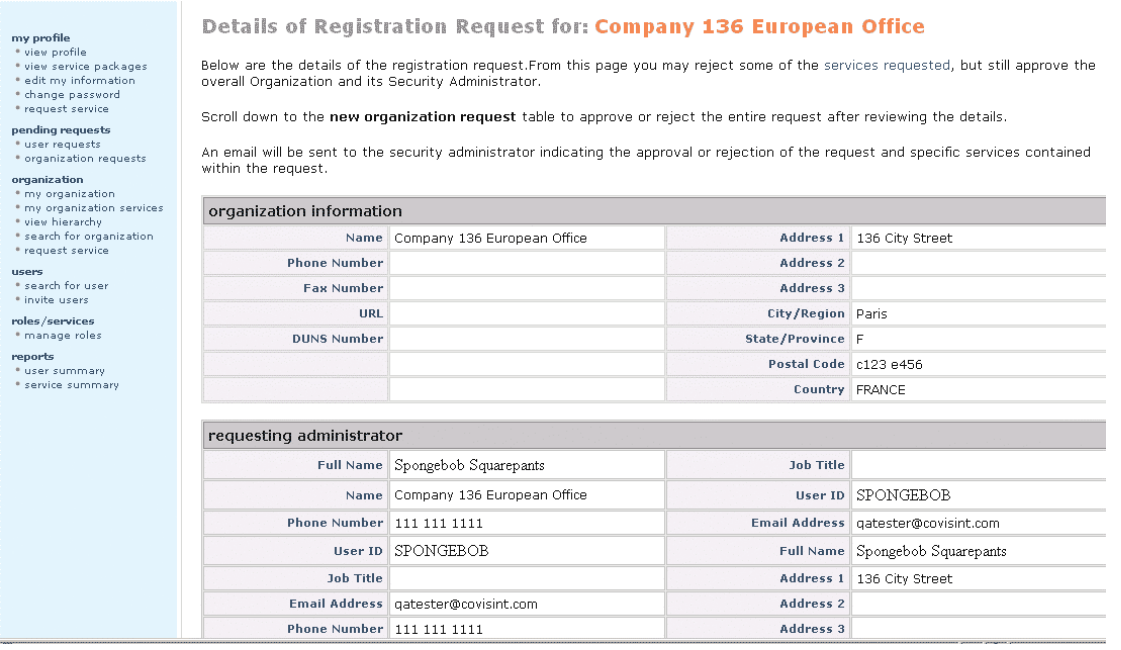

Si ha de rechazar toda o parte de la solicitud de una organización, es necesario que indique el motivo del rechazo antes de enviar su decisión. Debe emplear la pantalla de detalles para rechazar parte de la solicitud, como puede ser la aprobación de la nueva organización pero con el rechazo de uno de los servicios solicitados.

Una vez revisadas su decisiones y especificados los motivos de los rechazos (si es aplicable), haga clic en el botón "enviar decisiones".

**EE** Después de hacer clic en el botón "enviar decisiones", se le pedirá dos veces que verifique la decisión. Primero ha de confirmar su decisión. Se trata de una comprobación integrada para el control de la calidad gracias a la cual puede detectar cualquier error cometido al especificar la información durante el proceso de la toma de la decisión. La segunda verificación explica los términos y condiciones de la aprobación de acuerdo con el contrato que tiene la organización con Covisint. Haga clic en el botón "sí" si está de acuerdo con ellos y desea enviar la decisión.

# <span id="page-28-0"></span>**SOLICITUD DE PAQUETES DE SERVICIOS DE UNA ORGANIZACIÓN**

El número de aprobaciones pendientes de solicitudes de paquetes de servicios de una organización, así como toda la información de la organización, es accesible a través de la ficha "paquete de servicios" de la pantalla "solicitud de servicios de una organización".

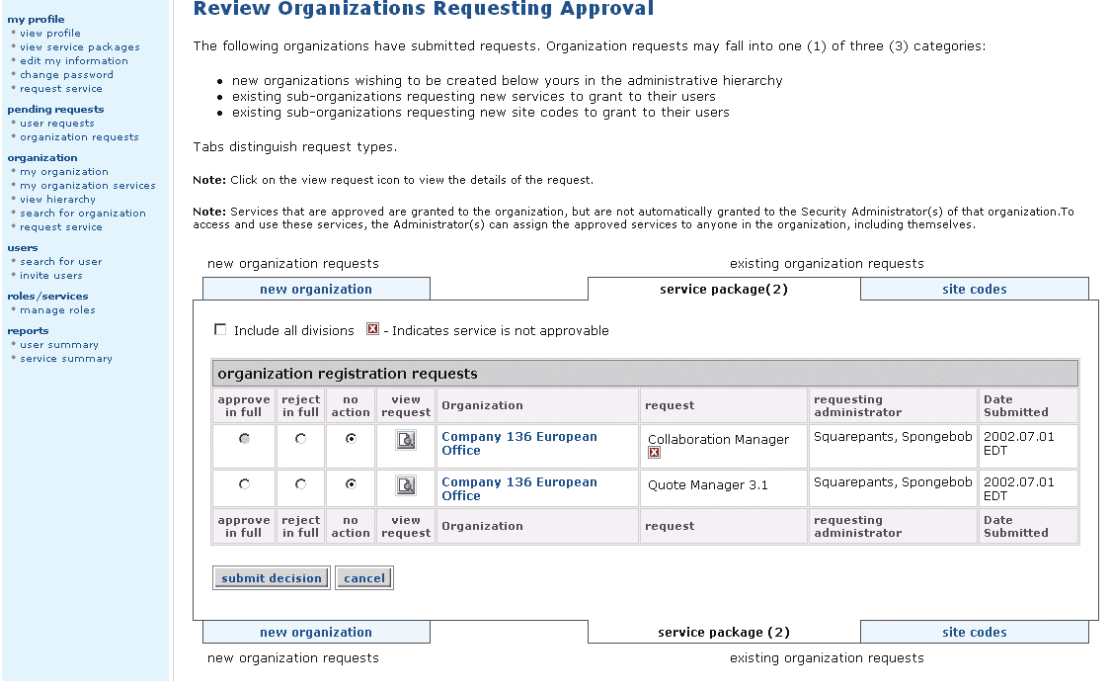

Tras decidir si aprobar o rechazar la solicitud, seleccione el botón de la acción correspondiente y haga clic en "enviar decisión". Si desea ver el perfil del usuario antes de enviarla, haga clic en el icono "ver solicitud". Los servicios a los que no se ha suscrito su organización están marcados mediante un icono con un "X" roja y no pueden aprobarse en ese momento. Si la organización se suscribe a alguno de ellos posteriormente, puede aprobarse entonces la misma solicitud de servicios.

No es necesario enviar una decisión para todas las solicitudes de paquetes de servicios al mismo tiempo. Si desea enviarla en otro momento, deje seleccionado el botón "ninguna acción" y tome la decisión cuando lo desee.

# <span id="page-29-0"></span>**VISUALIZACIÓN DE LOS DETALLES DE UNA SOLICITUD DE PAQUETES DE SERVICIOS DE UNA ORGANIZACIÓN**

Los detalles de las aprobaciones pendientes de paquetes de servicios de una organización se listan en la pantalla "ver detalles".

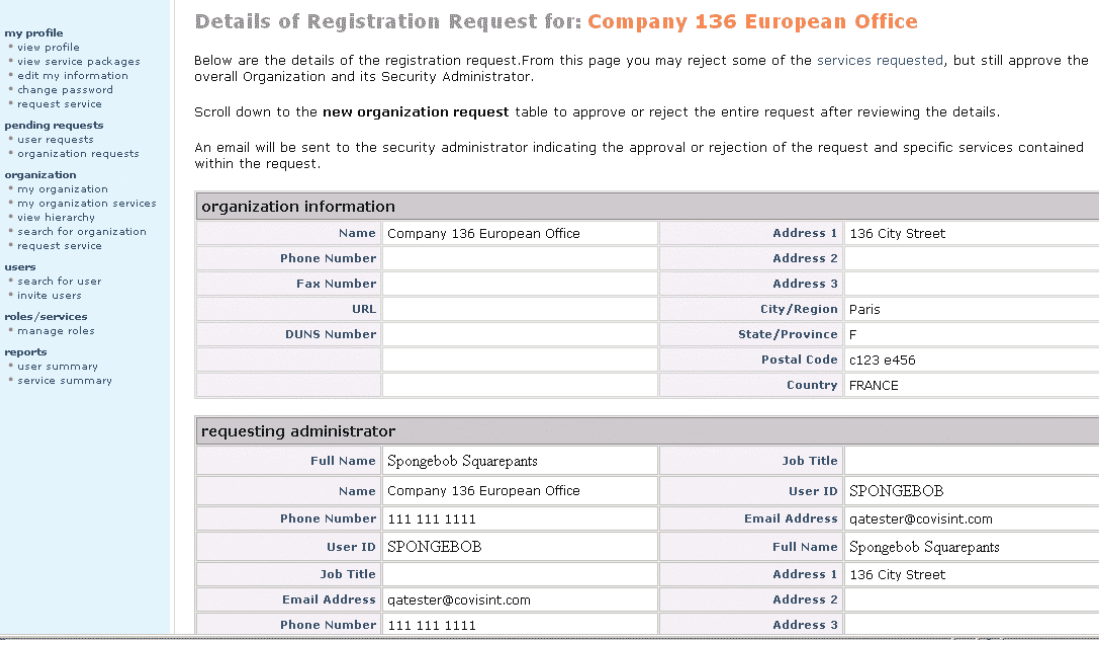

Si ha de rechazar una solicitud, es necesario que indique el motivo del rechazo antes de poder enviar su decisión.

Una vez revisadas su decisiones y especificados los motivos de los rechazos (si es aplicable), haga clic en el botón "enviar decisiones".

 Después de hacer clic en el botón "enviar decisiones", se le pedirá dos veces que verifique la decisión. Primero ha de confirmar su decisión. Se trata de una comprobación integrada para el control de la calidad gracias a la cual puede cambiar de parecer. La segunda verificación hace las veces de recordatorio de que muchos productos Covisint se facturan de acuerdo a una tarifa de licencia por usuario. La adición de nuevos usuarios a estas aplicaciones indica que su organización está dispuesta a pagar el correspondiente incremento de licencias. Haga clic en "Aceptar" si está de acuerdo con estos términos y desea continuar con las aprobaciones. Tenga presente que el conceder acceso a una organización no asigna automáticamente el paquete de servicios a ningún usuario.

# <span id="page-30-0"></span>**SOLICITUD DE CÓDIGOS DE SITIOS DE UNA ORGANIZACIÓN**

El número de solicitudes pendientes de códigos de sitios de una organización, así como toda la información de la organización, es accesible a través de la ficha "paquete de servicios" de la pantalla "solicitud de servicios de una organización".

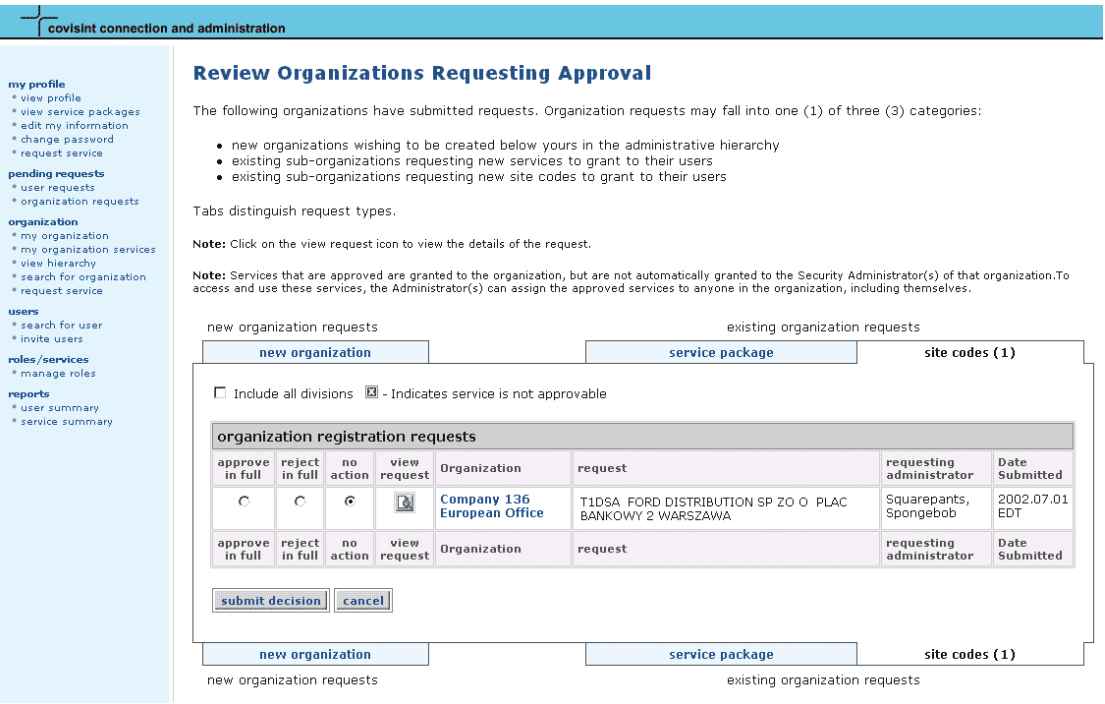

Las solicitudes de códigos de sitios sólo se aplican a un número limitado de paquetes de servicios, como los subpaquetes de portales clave. Muchos administradores no ven las solicitudes de códigos de sitios si la organización no utiliza este servicio. Analice los códigos solicitados así como el servicio asociado antes de tomar una decisión. Si concede los códigos, el administrador de la organización podrá otorgarlos a sus usuarios.

Tras decidir si aprobar o rechazar la solicitud, seleccione el botón de la acción correspondiente y luego haga clic en "enviar decisión". Para consultar el perfil del usuario antes de enviarla, haga clic en el icono "ver solicitud".

No es necesario enviar una decisión para todas las solicitudes de códigos de sitios al mismo tiempo. Si desea enviarla en otro momento, deje seleccionado el botón "ninguna acción" y tome la decisión cuando lo desee.

### <span id="page-31-0"></span>**VISUALIZACIÓN DE LOS DETALLES DE UNA SOLICITUD DE CÓDIGOS DE SITIOS DE UNA NUEVA ORGANIZACIÓN**

Los detalles de las solicitudes pendientes de códigos de sitios de una organización se listan en la pantalla "ver detalles".

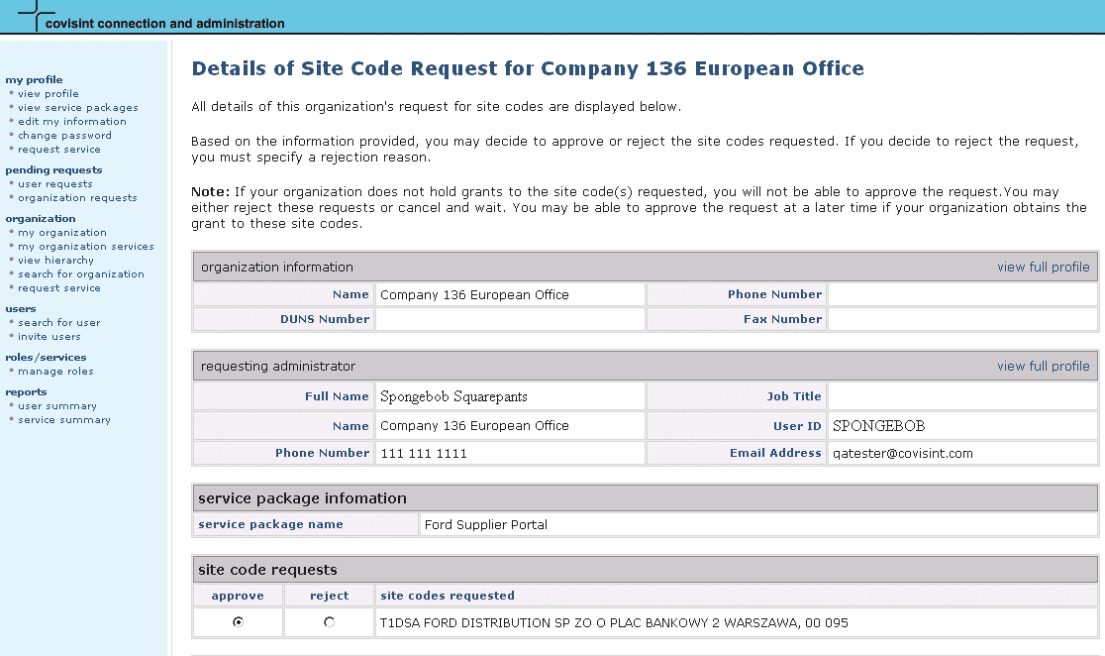

Si ha de rechazar una solicitud, es necesario que indique el motivo del rechazo antes de poder enviar su decisión. No olvide que las solicitudes de códigos están diseñadas para aprobarse o rechazarse totalmente; no es posible aprobar sólo una parte de la solicitud.

Una vez revisadas su decisiones y especificados los motivos de los rechazos (si es aplicable), haga clic en el botón "enviar decisiones".

# <span id="page-32-0"></span>**ADMINISTRACIÓN DE UNA ORGANIZACIÓN**

La sección Administración de una organización se divide en cuatro (4) secciones:

- Mi organización
- Servicios de mi organización
- Ver jerarquía
- Ver ierarquía

# **MI ORGANIZACIÓN**

#### organization

- \* my organization
- \* my organization services
- · view hierarchy
- \* search for organization
- \* request service

Dentro de la sección "mi organización", puede realizar las siguientes funciones:

- Ver información de la organización
- Ver paquetes de servicios
- Ver jerarquía
- Ver usuarios
- Editar el perfil de la organización
- Añadir paquetes de servicios
- Suspender la organización

 TODAS las funciones administrativas de su organización están incluidas en esta sección. Por lo tanto, cualquier modificación que realice aquí, afectará a toda la organización. Utilice la sección "Mi perfil" sólo para actualizar su perfil personal.

# **VER PERFIL**

Toda la información de contacto de la organización se muestra en esta página, incluidos los nombres de sus Administradores de seguridad.

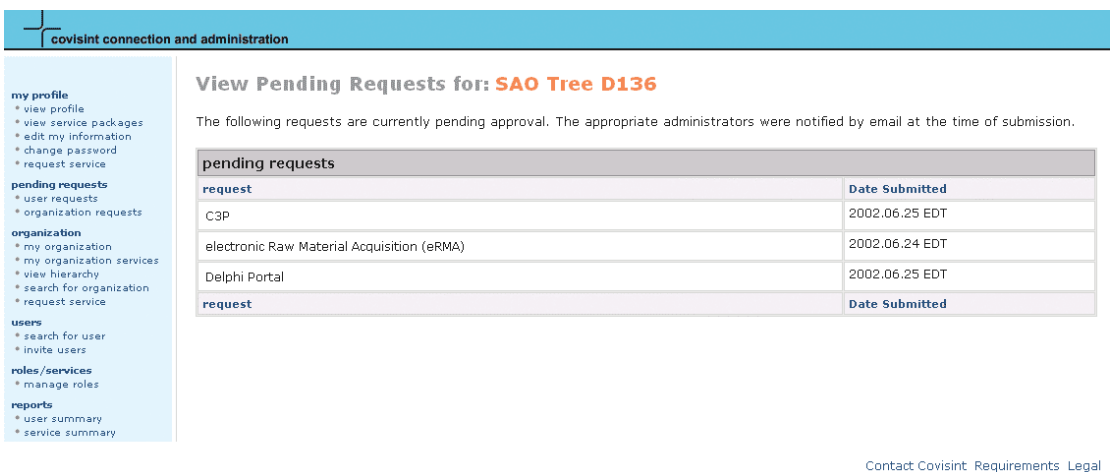

<span id="page-33-0"></span>Si es usted un Administrador de seguridad de esta organización, los vínculos de opciones de esta sección sólo serán accesibles por usted.

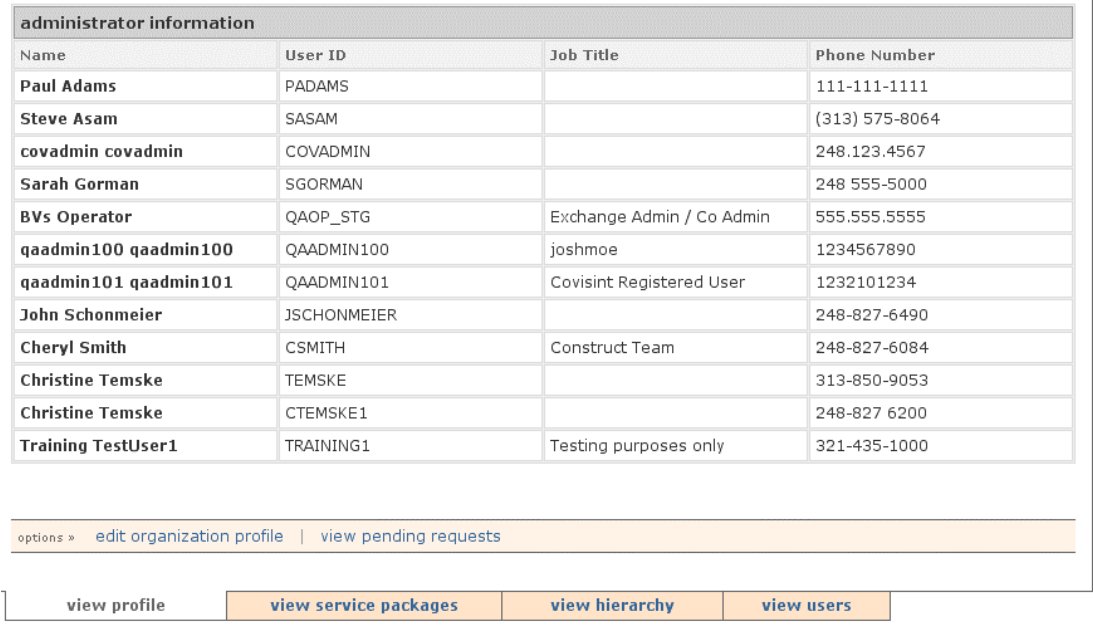

### **VER PERFIL: opciones**

Si es el Administrador de seguridad de la organización, puede emplear los vínculos de opciones para realizar tareas administrativas en todo momento. Las opciones disponibles son las siguientes:

- Editar el perfil de la organización
- Ver solicitudes pendientes

# **VER SOLICITUDES PENDIENTES**

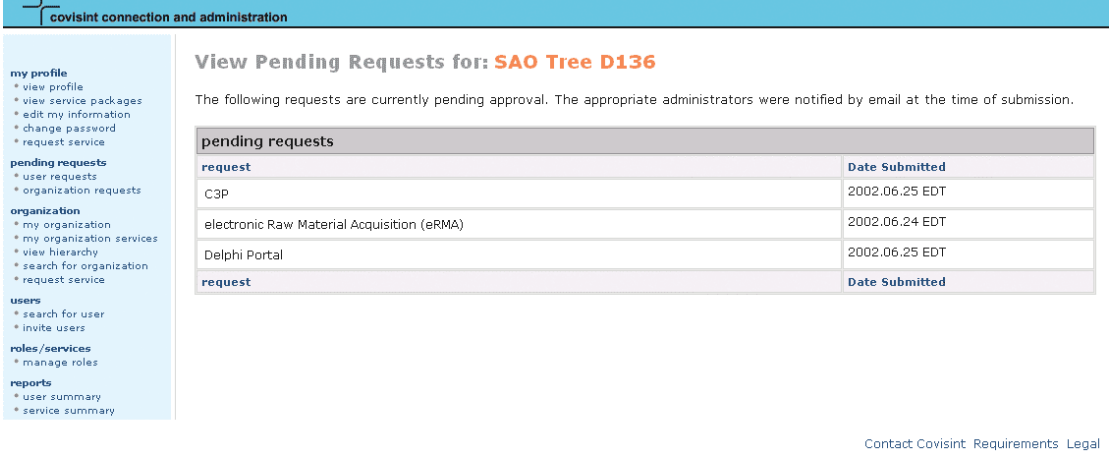

Para ver el estado de cualquier solicitud pendiente enviada en nombre de la organización, utilice el vínculo "ver solicitudes pendientes".

# <span id="page-34-0"></span>**SUSPENDER ORGANIZACIÓN**

Confirm Suspension of Covisint

You have selected to suspend Covisint. Suspending an organization prevents all users in the organization from logging on.

This will lock out all users in Covisint. Are you sure you wish to suspend Covisint?

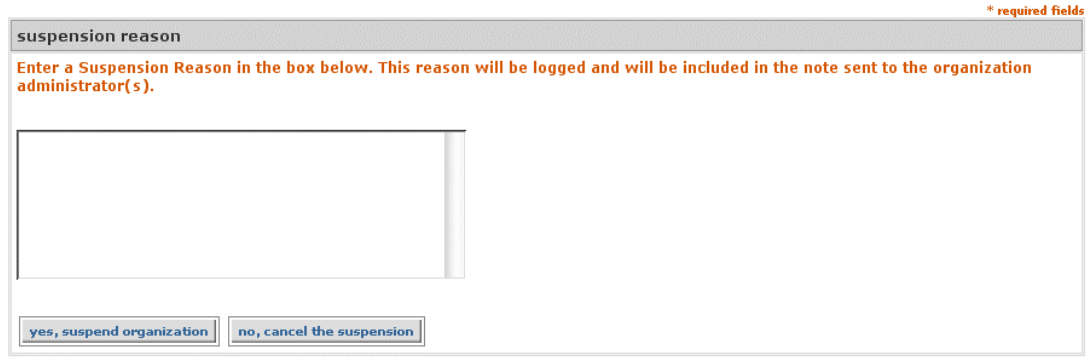

Para suspender el uso que su organización hace del portal CCA, haga clic en el botón "suspender organización". Emplee esta función con especial cuidado, ya que al suspender una organización, ninguno de sus usuarios puede iniciar una sesión. Solamente debe hacerlo cuando exista la posibilidad de algún riesgo de seguridad para la organización o si ésta ha decido poner fin a todas sus actividades con Covisint. Es recomendable que se ponga en contacto con el Servicio de ayuda de Covisint antes de utilizar esta función, dadas sus graves implicaciones.

 La suspensión de su organización bloqueará el acceso de todos los usuarios, incluido usted mismo. Si desea suspender a un usuario, hágalo de acuerdo con las instrucciones de la sección USUARIOS.

# <span id="page-35-0"></span>**VER PAQUETES DE SERVICIOS**

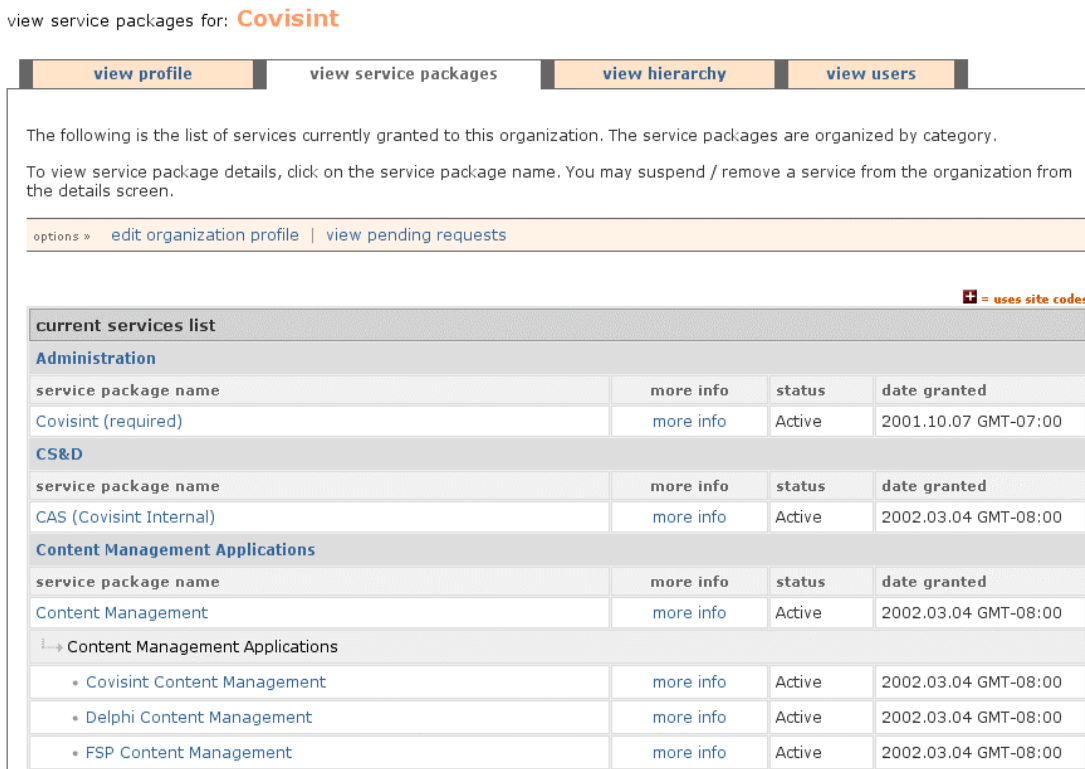

Todos los paquetes de servicios a los que está suscrita su organización se muestran en la ficha "ver paquetes de servicios". Están clasificados por categorías y los subpaquetes, si existen, se agrupan dentro del paquete de servicios principal.

Si desea consultar detalles acerca de los diversos paquetes de servicios, haga clic en el vínculo "más información".

### **VER PAQUETES DE SERVICIOS: opciones**

Si es el Administrador de seguridad de la organización, puede emplear los vínculos de opciones para realizar tareas administrativas en todo momento. Las opciones disponibles son las siguientes:

- Editar el perfil de la organización
- Ver solicitudes pendientes

<span id="page-36-0"></span>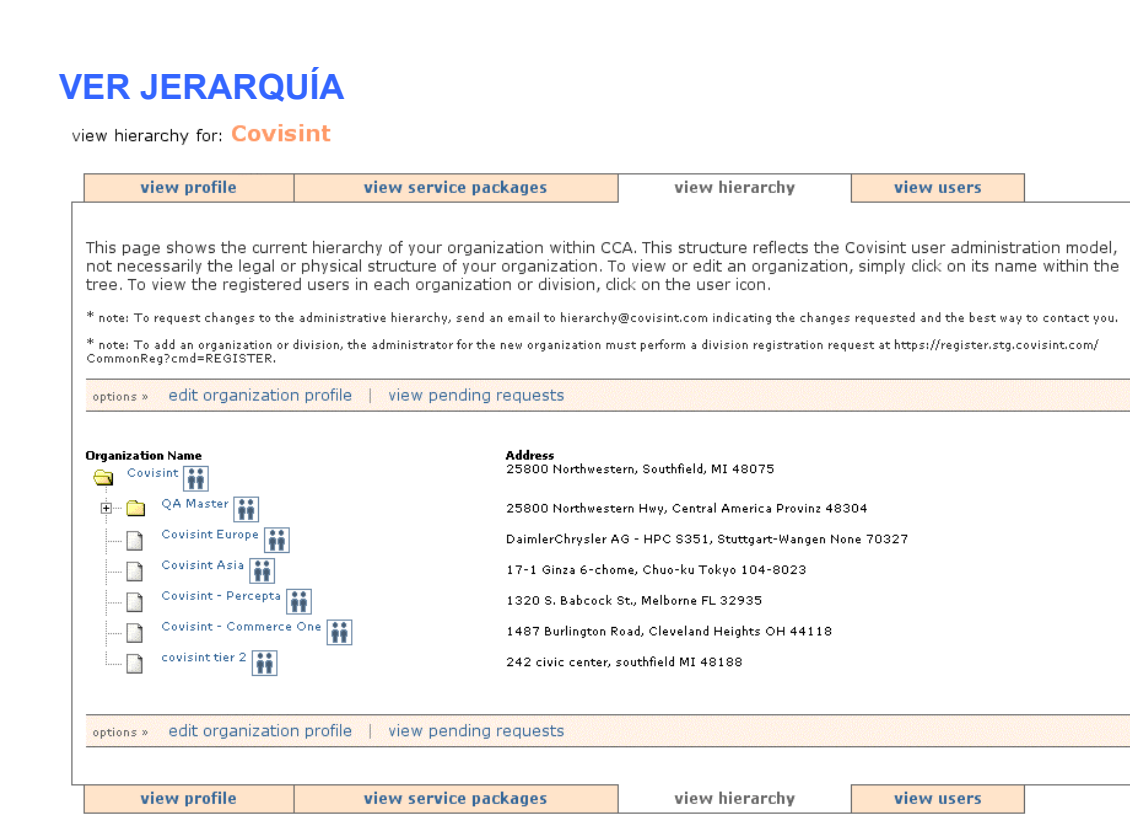

La ficha "ver jerarquía" muestra la jerarquía actual de su organización dentro de la aplicación CCA. Esta estructura refleja el modelo de administración de usuarios de Covisint y no necesariamente la estructura física o legal de su organización. Para ver o editar una organización, haga clic en su nombre dentro de la estructura. Para ver usuarios registrados en cada organización o división, haga clic en el icono del usuario en cuestión.

Si desea solicitar cambios en la jerarquía organizativa, envíe un correo electrónico a hierarchy@covisint.com indicando el cambio que precisa, junto con su información de contacto.

 Para añadir una organización o división, el Administrador de seguridad de una nueva organización debe añadirla por medio de la función de registro en: https://us.register.covisint.com/start.html.

# **VER JERARQUÍA: opciones**

Si es el Administrador de seguridad de la organización, puede emplear los vínculos de opciones para realizar tareas administrativas en todo momento. Las opciones disponibles son las siguientes:

- Editar el perfil de la organización
- Ver solicitudes pendientes

### <span id="page-37-0"></span>**VER USUARIOS**

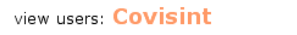

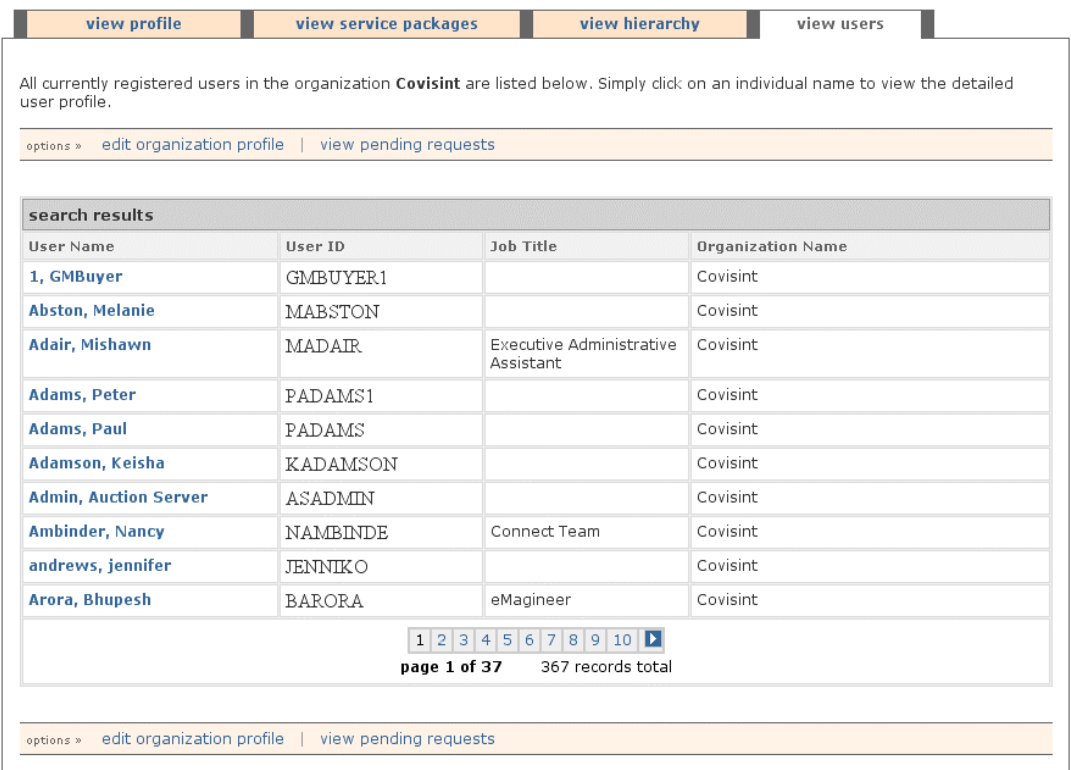

La ficha "ver usuarios" muestra todos los usuarios registrados actualmente en su organización, así como los paquetes de servicios en los que están registrados.

Para ver los detalles de cualquiera de estos usuarios, haga clic en su nombre de usuario, tras lo que se abre la pantalla de administración de usuarios en la que puede realizar diversas tareas administrativas, incluida la modificación de funciones y la suspensión del usuario.

 Todas las funciones relevantes de la administración de usuarios suelen accederse con mayor facilidad buscando primero al usuario y localizando al que se desea actualizar.

### **VER USUARIOS: opciones**

Si es el Administrador de seguridad de la organización, puede emplear los vínculos de opciones para realizar tareas administrativas en todo momento. Las opciones disponibles son las siguientes:

• Editar el perfil de la organización

# <span id="page-38-0"></span>**ADMINISTRACIÓN DE USUARIOS**

#### Hoore

- \* search for user
- \* invite users

#### roles/services

manage roles

La administración de "usuarios" se divide en tres (3) secciones:

- Buscar usuarios
- Administrar usuarios
- Invitar usuarios

# **BUSCAR USUARIOS**

search for user

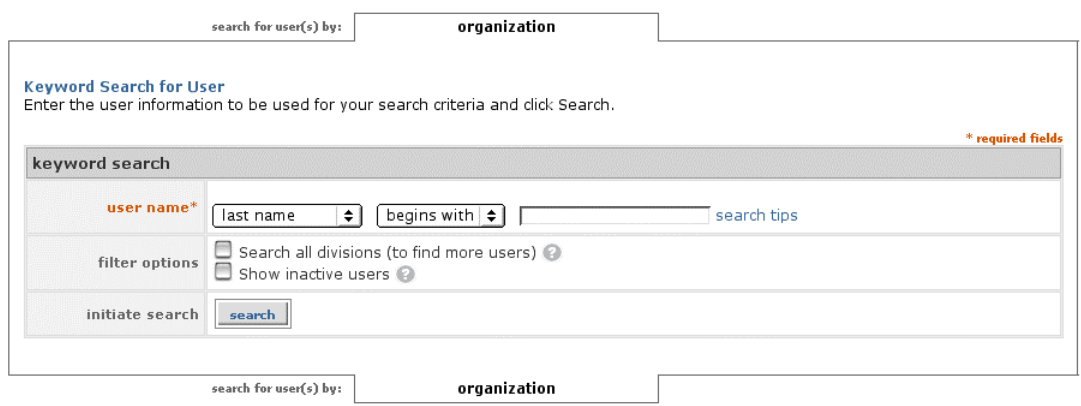

Por medio de la función "buscar usuarios", podrá localizar usuarios con toda facilidad dentro de su organización. Éste es el punto de partida principal de la mayoría de las actividades de administración de usuarios.

Seleccione el tipo de búsqueda que desea llevar a cabo por medio de los menús desplegables "nombre de usuario". Los tipos de búsqueda disponibles son: apellido, ID de usuario, número de teléfono y dirección de correo electrónico. Puede emplear el menú desplegable "empieza por" o "contiene" para refinar la búsqueda. Así mismo, puede optar por incluir todas las divisiones que engloba su organización O BIEN incluir usuarios inactivos mediante la selección de una o ambas casillas situadas debajo del menú.

Haga clic en el botón "buscar" de la sección "iniciar búsqueda" después de seleccionar el criterio de búsqueda adecuado.

# <span id="page-39-0"></span>**RESULTADOS DE LA BÚSQUEDA DE USUARIOS**

user search results: last name beginning with covisint

The results of your search appear below. Click on a user name to view details. Scroll down to enter new search criteria or click help for Search Tips.

Note: Shaded rows indicate user IDs that are in a suspended or inactive state.

No users found for the criteria provided.

#### new search | back to CCA home

Los usuarios que coincidan con el criterio de búsqueda empleado se mostrarán en la página de resultados. Sólo tiene que hacer clic en un nombre para ver los detalles del usuario y realizar las tareas administrativas que desee. O BIEN, haga clic en el botón "nueva búsqueda" para especificar otro criterio si no ha obtenido ningún resultado.

Si ha incluido usuarios inactivos, las filas sombreadas indican ID de usuarios que han sido suspendidos.

### **ADMINISTRAR USUARIOS**

Tras buscar y encontrar a un usuario, si hace clic en su nombre obtendrán varias opciones administrativas adicionales.

### **VER PERFIL DE USUARIO: opciones**

Puede emplear el vínculo de opciones para realizar cualquiera de las tareas siguientes con un usuario:

- Editar perfil de usuario
- Cambiar contraseña de usuario
- Especificar contraseña de usuario
- Añadir paquete de servicios
- Modificar funciones
- Ver solicitudes pendientes

\* required fields

# <span id="page-40-0"></span>**EDITAR PERFIL DE USUARIO**

#### edit profile for: Christine Temske

Please keep the User Profile current. Fields marked with an asterisk (\*) are required. Click Save Changes when finished.

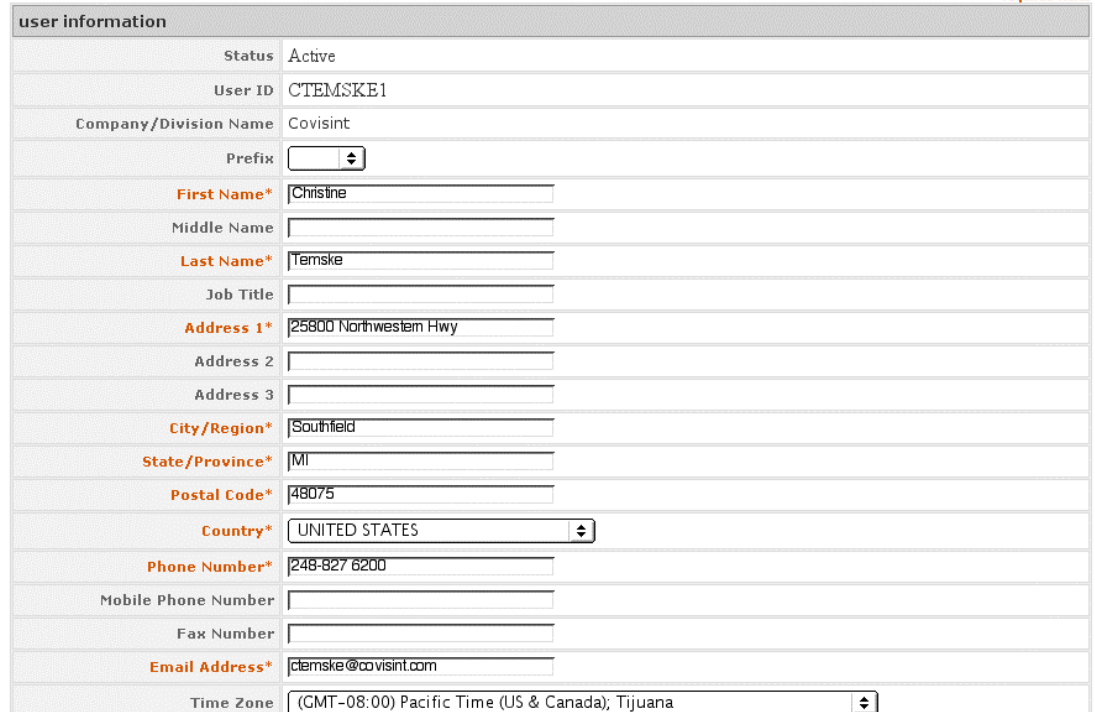

Normalmente, el usuario es responsable de modificar su propio perfil. En caso de que precise hacerlo usted en nombre del usuario, escriba la información actualizada en los campos correspondientes y haga clic en el botón "guardar cambios".

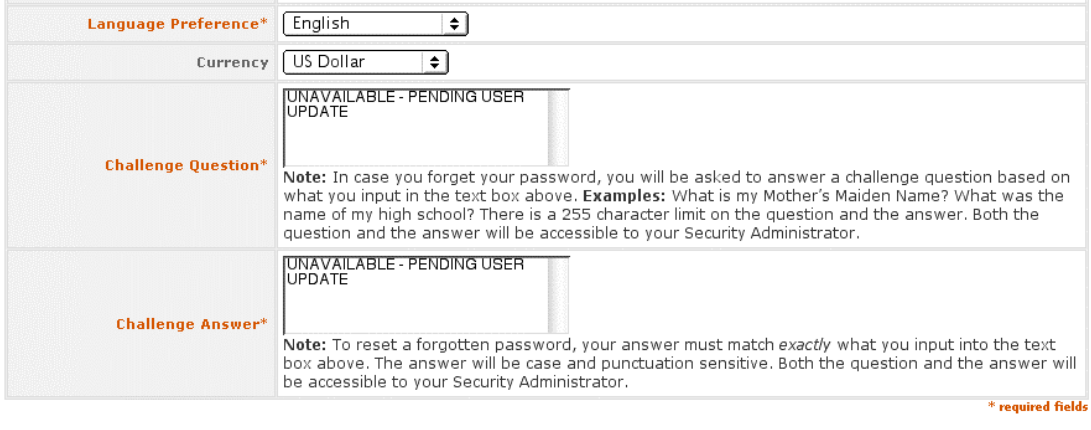

save changes | undo changes | cancel |

Contact Covisint Requirements Legal

Para recuperar los valores originales de los campos, haga clic en el botón "deshacer cambios".

# <span id="page-41-0"></span>**CAMBIAR CONTRASEÑA DE USUARIO y ESPECIFICAR CONTRASEÑA DE USUARIO**

#### **Reset User Password**

To reset this user's password, simply follow the process below:

step one: Read the challenge question to the user via phone to confirm the user's identity.<br>\*the question and answer are listed in the 'reset password' box below.

step two: If the user answers the question correctly, you may click the 'reset password' button.

step three: give the user the first half of their new password before ending the call.(posted on the following page after clicking the 'reset password' button).

Note: give the user the first half of their new password before ending the call.(posted on the following page after clicking the 'reset password' button).

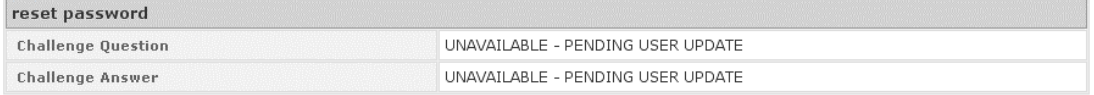

 $\fbox{\parbox{0.5in}{ \begin{tabular}{|c|c|} \hline {\bf {r}esten to user profile} \end{tabular}}}}$ 

Las funciones de cambio y especificación de contraseñas son muy similares. La diferencia principal está en que el nivel de seguridad asociado con el cambio es mucho mayor que el de especificación. Por razones de seguridad, se recomienda encarecidamente que utilice la función Cambiar contraseña en lugar de la de especificación. Este manual no detalla el proceso Especificar contraseña con la intención de no desvirtuar el hecho de que no se recomienda el uso de esta función.

La función Cambiar contraseña conlleva la verificación de la respuesta a una pregunta de confirmación de la identidad, que se especificó durante el proceso de registro.

Llame por teléfono al usuario, léale la pregunta y verifique que la respuesta es correcta. Si el usuario contesta de forma incorrecta, puede tratarse de un impostor. Si el usuario no puede contestar o no especificó ninguna pregunta ni respuesta, deberá utilizar otros mecanismos para verificar la identidad del usuario. Si no dispone de ningún otro mecanismo, Covisint recomienda que no cambie ni especifique la contraseña.

Si decide seguir adelante y cambiar la contraseña del usuario, haga clic en el botón "cambiar contraseña". La pantalla siguiente mostrará la primera mitad de la contraseña. Indique este dato por teléfono.

La segunda mitad es una contraseña de 8 caracteres generada por el sistema que se envía a la dirección de correo electrónico registrada por el usuario. Con ambas partes, el usuario podrá iniciar sesiones.

III Indique al usuario que en el futuro él mismo puede cambiar su contraseña, lo que puede llevar a cabo haciendo clic en el vínculo "contraseña olvidada" de la pantalla de inicio de sesión del portal de Covisint.

# <span id="page-42-0"></span>**AÑADIR PAQUETE DE SERVICIOS**

step one

add service package: Christine Temske

The service packages available to grant to Christine Temske are listed below. These packages are organized by category.

If you wish to grant a service package, simply click the 'add' button next to the appropriate package. For more information about a service package, simply click on the 'more info' link.

#### **Partner Portals**

Users may also be granted access to Covisint's Partner Supplier Portals and their sub-packages from this page. If your organization subscribes to one of the partner portals, you may assign sub-packages by clicking on the 'sub-packages' button under the 'key portals' sub-heading.

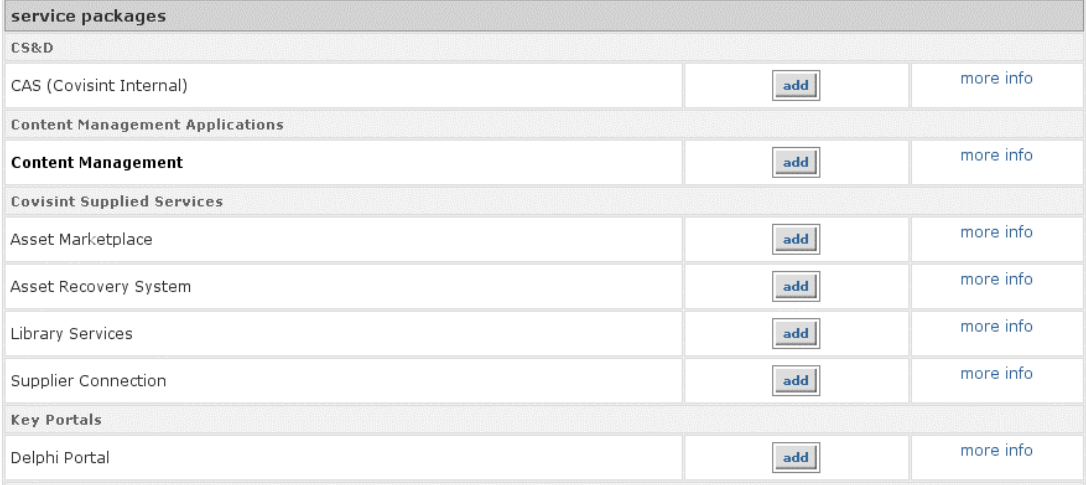

La pantalla para añadir un paquete de servicios muestra todos los paquetes disponibles a los que puede conceder acceso a este usuario. El grupo de paquetes disponibles está determinado por aquellos paquetes de la organización que puede autorizar como administrador, así como por los que aún no tiene el usuario. En otras palabras, no puede autorizar el mismo paquete más de una vez a un usuario.

Los paquetes de servicios de esta pantalla están organizados por categorías. Para añadir un paquete, haga clic en el botón "añadir" situado junto al servicio en cuestión.

Posteriormente, se le pedirá que verifique el servicio que está autorizando. En función de los paquetes que autoriza, puede haber pantallas adicionales con información específica del servicio y/o términos y condiciones asociados a él.

#### step 2 of 3

add service package: CAS (Covisint Internal) to Christine Temske > review package details

Detailed information about the service package you are granting is displayed below. The full list of services granted with this package is displayed on the lower part of the page.

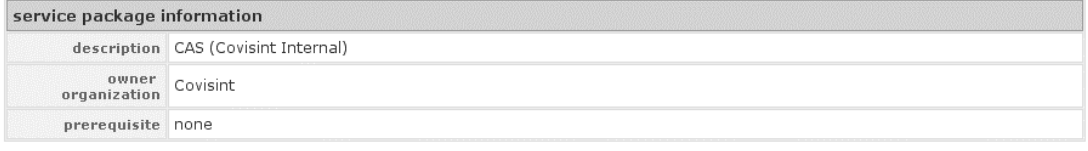

A Service Package may consist of one or many Services. The services contained within this service package are listed below.

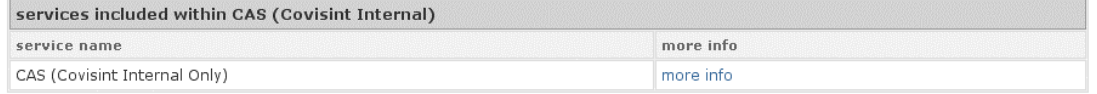

continue cancel

Contact Covisint Requirements Legal

### Haga clic en "continuar" para verificar la decisión de autorizar el paquete de servicios a este usuario.

step  $3$  of  $3$ 

add service package: CAS (Covisint Internal) to Christine Temske > Grant Successful!

You have successfully added the following service package to Christine Temske.

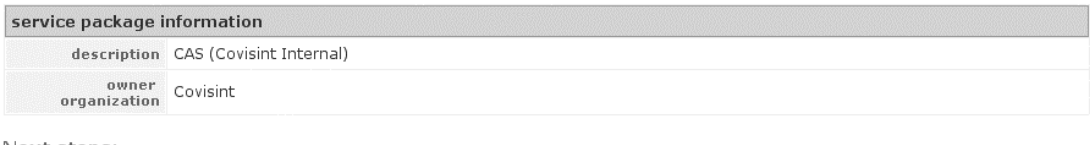

Next steps:

If you would like to add another service package to the same entity, click add another service package. To view the updated profile, including the new service package grant, click view profile

add another service package view user profile

Se muestra entonces una página en la que se confirma que la autorización se ha llevado a cabo sin problemas. Puede continuar y "añadir otro paquete de servicios" a este usuario haciendo clic en el botón apropiado, o ver el perfil actualizado del usuario haciendo clic en el botón "ver perfil de usuario".

# <span id="page-44-0"></span>**MODIFICAR FUNCIONES**

#### Modify roles granted to the selected user

Check or Uncheck Roles as necessary to modify the grants for this User. Click Submit when finished. To clear any changes, click Undo Changes.

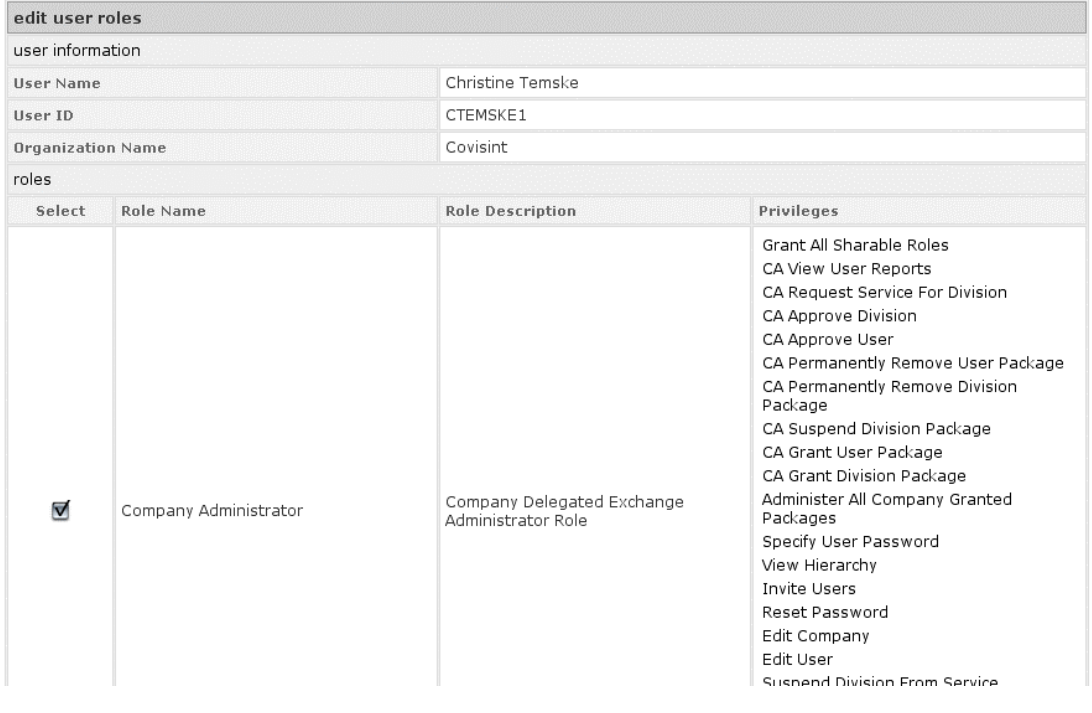

Las funciones están asociadas con la funcionalidad administrativa de la herramienta CCA. Si ha de convertir un usuario en administrador, haga clic en el vínculo de opciones "modificar funciones".

Como administrador, puede otorgar a otros usuarios las mismas funciones que usted tiene, o bien otras con un grupo de privilegios menor que el suyo.

La siguiente explicación de las funciones de CCA puede ayudarle a determinar las funciones que va a otorgar a otros usuarios.

### **FUNCIONES: Administrador de seguridad**

El Administrador de seguridad puede hacer uso de toda la funcionalidad administrativa con respecto a los usuarios de su organización y a usuarios y organizaciones incluidos en niveles inferiores de la jerarquía (si es aplicable). Ello incluye la aprobación/rechazo de nuevos usuarios y nuevas organizaciones, la aprobación/rechazo de solicitudes de servicios de usuarios y organizaciones, la aprobación/rechazo de solicitudes de códigos de sitios de usuarios y organizaciones, la modificación de perfiles de usuarios y organizaciones, el cambio de las contraseñas de los usuarios, la solicitud de servicios y códigos de sitios en nombre de la organización, etc.

### **FUNCIONES: Administrador de servicios de la organización**

El Administrador de servicios de la organización sólo puede hacer uso de una parte de la funcionalidad administrativa con respecto a los usuarios de su

organización y a usuarios y organizaciones en niveles inferiores de la jerarquía (si es aplicable). Ello incluye la aprobación/rechazo/concesión a los usuarios del paquete de servicios que administra. Si este paquete incluye varios servicios, su capacidad administrativa los abarca a todos ellos. Si el paquete o los subpaquetes utilizan códigos de sitios, el Administrador de servicios de la organización también podrá administrar dichos códigos. La función de este administrador está esencialmente limitada a realizar actividades relacionadas con el paquete o paquetes que administra.

 nota: La función de Administrador de servicios de la organización en sí no permite al usuario administrar ningún paquete de servicios. No contiene suficiente información para designar los paquetes que el usuario debería poder administrar. Por lo tanto, esta función debe utilizarse en conjunción con un indicador en la concesión del paquete específico al usuario. La combinación del indicador, que se define en la pantalla de detalles del paquete concedido al usuario, y la función de Administrador de servicios de la organización da como resultado el establecimiento del usuario como Administrador de servicios para el paquete en cuestión. No olvide que esto implica que es necesario que al Administrador de servicios se le conceda acceso a los paquetes que administra.

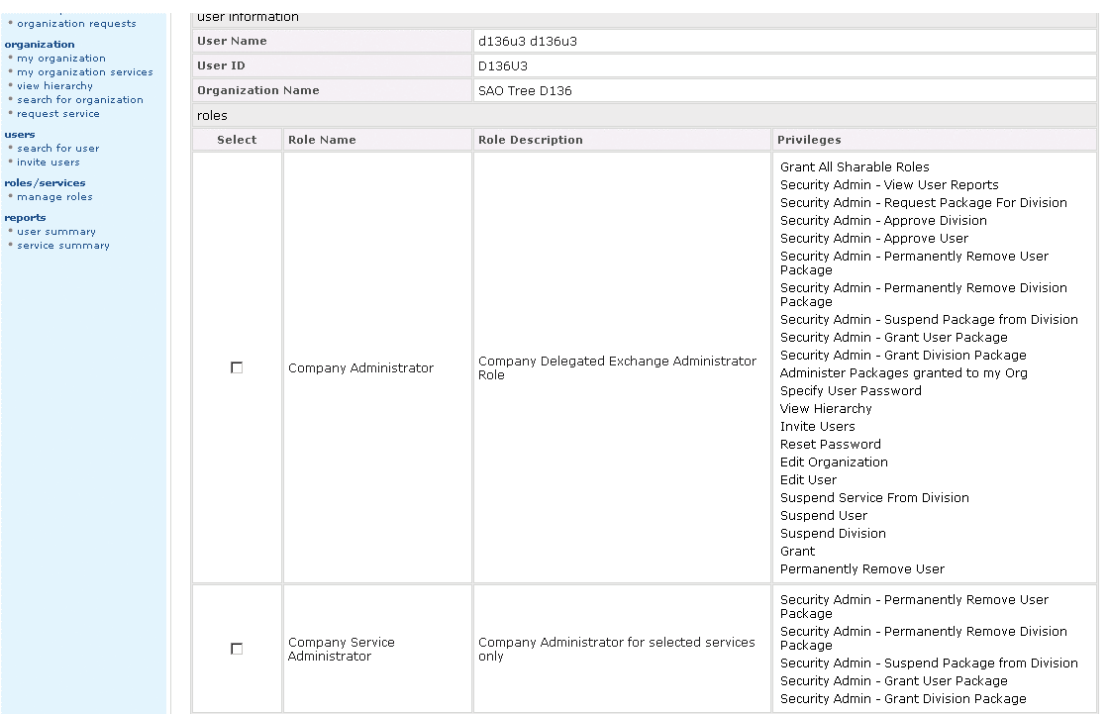

El ajuste "puede ser CSA" de la página de detalles de concesiones de servicios está determinado por esta función de Administrador de servicios de la organización. Este ajuste está definido como verdadero.

<span id="page-46-0"></span>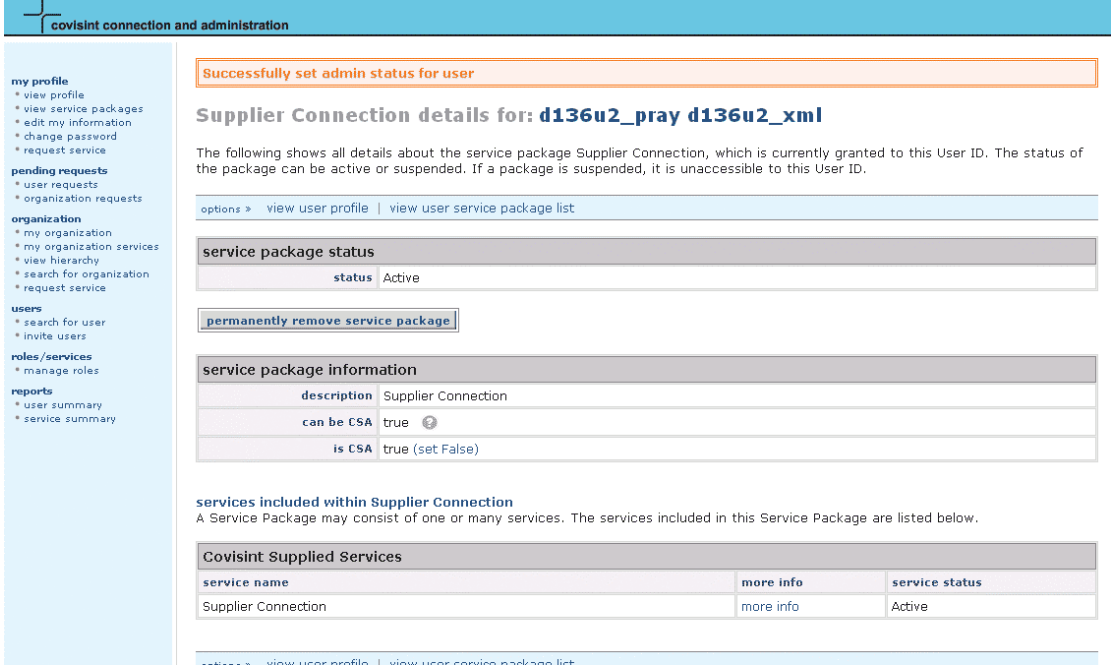

El ajuste "es CSA" puede cambiarse directamente en la página de detalles de concesión de servicios. Conmuta sin problemas entre verdadero y falso. Cuando "puede ser CSA" y "es CSA" están definidos como verdaderos, el usuario puede actuar como administrador para el paquete de servicios en cuestión.

### **INVITAR USUARIOS**

#### **Invite Users to Register in Covisint**

Please use the following form to invite users in your orgnanization to register with Covisint.

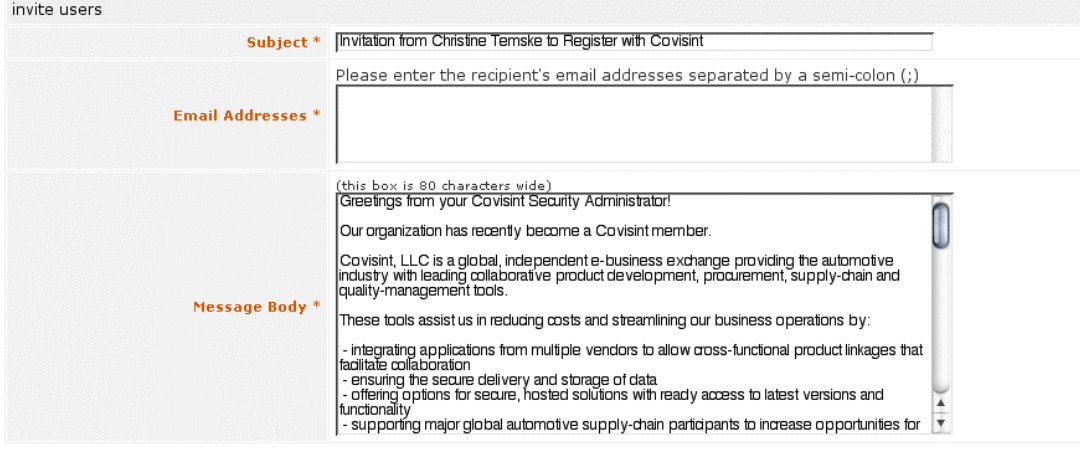

send invitation | cancel

Como Administrador de seguridad, puede crear un mensaje de correo electrónico para invitar a usuarios de su organización a registrarse en Covisint. Sólo tiene que escribir varias direcciones de correo electrónico en el campo correspondiente y personalizar el asunto y el cuerpo del mensaje, si es necesario. El formulario de invitación se ocupará de todo lo demás.

<span id="page-47-0"></span>Tras hacer clic en el vínculo "enviar invitación", se enviará un correo electrónico a los usuarios con una URL que les llevará directamente a la pantalla principal de registro. Los nombres correctos de la organización y división se seleccionan automáticamente para facilitar el proceso de registro.

# **ADMINISTRACIÓN DE FUNCIONES/SERVICIOS**

La administración de "funciones/servicios" sólo tiene una (1) sección:

• gestionar funciones

### **GESTOINAR FUNCIONES**

Dentro de la sección "gestionar funciones", podrá realizar las siguientes tareas administrativas:

- Ver/eliminar usuarios asignados a una función
- Añadir usuarios a una función

#### **Current Roles**

Roles are groups of privileges, which can be granted to users. Covisint has predefined several roles which are available to assign to any users in the organization.

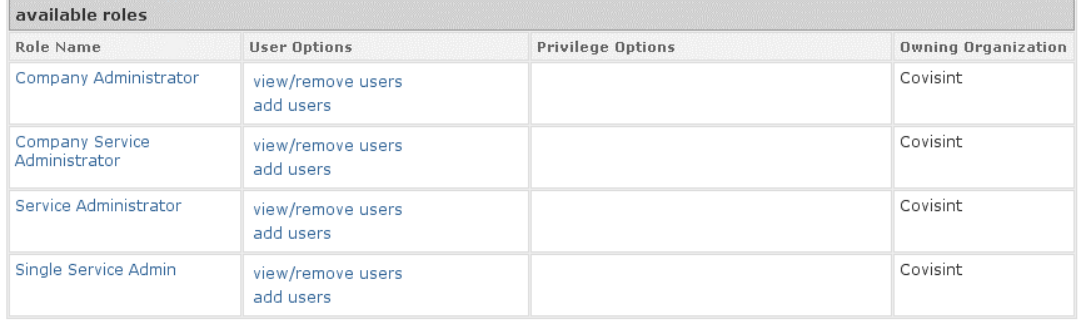

Como ya hemos dicho en el apartado anterior, las funciones son el mecanismo que le permite asignar privilegios específicos a ciertos usuarios de su organización. De forma muy similar a cómo se le asignó a usted la función de Administrador de seguridad, Covisint le permite asignar las funciones de Administrador de seguridad y Administrador de servicios de la organización a otros usuarios de su organización.

Las funciones disponibles que puede conceder se listan en el vínculo de gestión de funciones. La disponibilidad de las funciones está determinada por las funciones y privilegios de que usted dispone.

 Varios paquetes de servicios de Covisint, como Problem Solver y Quote Manager, también tienen varias funciones y privilegios. Si desea obtener más información al respecto, consulte el manual del usuario de cada aplicación. Estas funciones se asignan desde dentro de cada aplicación concreta.

# <span id="page-48-0"></span> **opciones: NOMBRE DE FUNCIÓN**

#### **Role Details: Single Service Admin**

The actions available for the Role, **Single Service Admin**, are easily accessed by clicking the Buttons and Links on this page. Depending upon ownership and privileges, different Administrators may have different Buttons / Links available.

options » view all roles

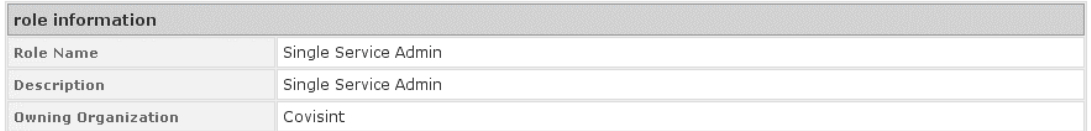

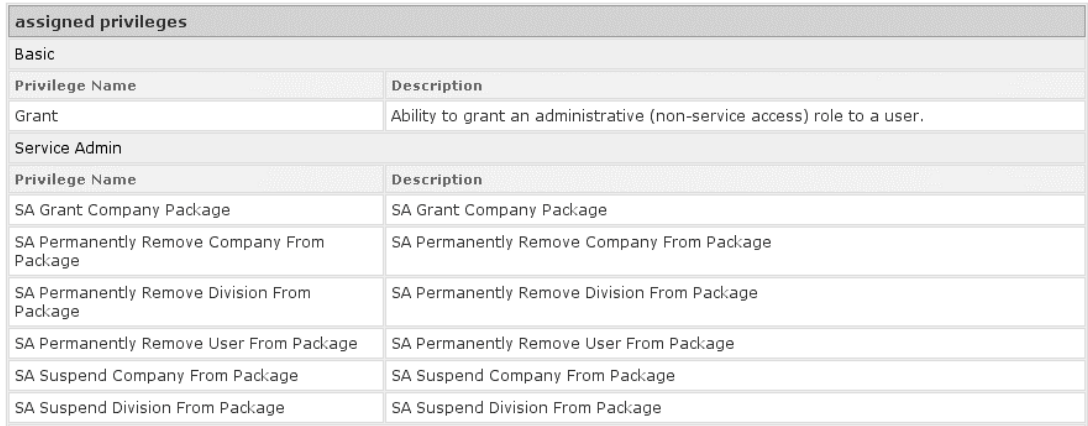

Toda la información sobre los privilegios de una función está incluida en "nombre de función". Por medio de los vínculos de opciones, puede consultar los detalles de la función y de los usuarios y modificarlos si es necesario. Así mismo puede asignar nuevos usuarios a esta función, borrar una función de la lista o modificar los privilegios de una función.

### **opciones: VER/ELIMINAR USUARIOS**

Toda la información acerca de los usuarios asignados actualmente a una función específica está disponible en la pantalla "ver/eliminar usuario". Para eliminar un usuario de la función, seleccione la casilla "eliminar" situada junto al usuario en cuestión y haga clic en el botón "eliminar usuario". Si desea asegurarse de que se muestra información sobre todos los usuarios de todas las divisiones, elija la casilla "incluir todas las divisiones".

#### <span id="page-49-0"></span>**View/Remove Users from Role: Company Administrator**

The following is a list of all users currently assigned to the Role, Company Administrator. The actions available to manipulate The colouring is a list of all users currently assigned to the Kuttons and Links on this page. Depending upon Role ownership and<br>Administrator privileges assigned, different administrators may be able to perform different

Include all divisions

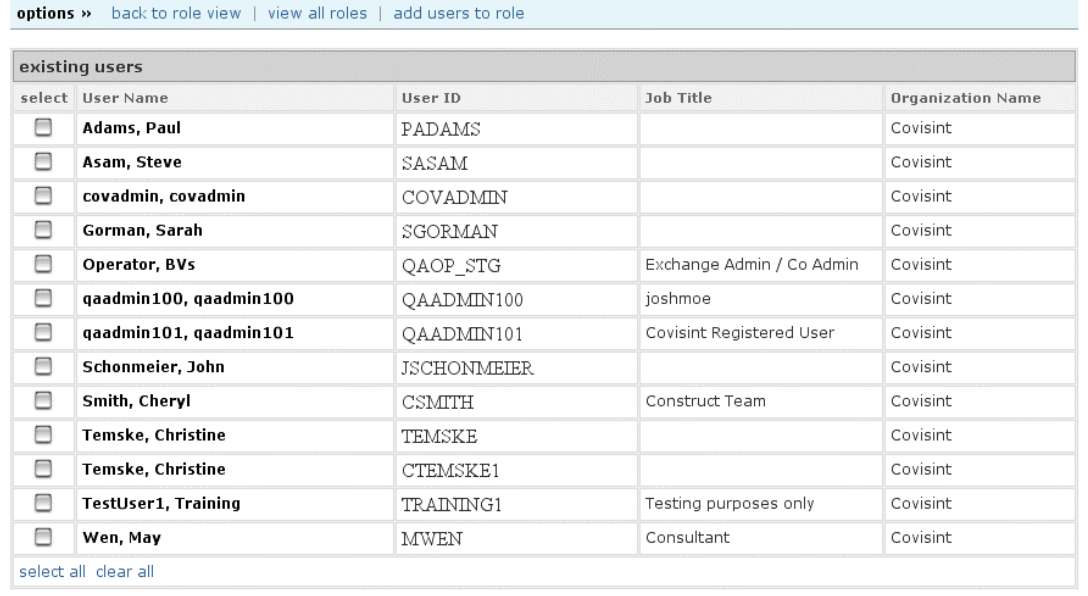

remove selected user(s)

# **opciones: AÑADIR USUARIOS**

Para asignar una función a un nuevo usuario, emplee la función de búsqueda de usuarios para localizarlo dentro de su organización.

f:≡i Si desea más información acerca de la búsqueda de usuarios, consulte la sección "buscar usuarios" de este apartado del manual de administración.

# <span id="page-50-0"></span> **IV. REGISTRO Y ADMINISTRACIÓN DE NUEVOS USUARIOS**

# **OBJETIVOS**

Este apartado del manual explica los temas siguientes:

- La forma de registrarse como un nuevo usuario.
- Las capacidades administrativas de TODOS los usuarios.

### **paso uno: registro como un nuevo usuario**

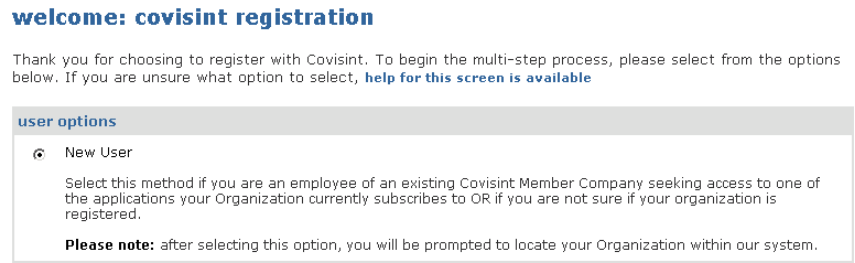

Si es empleado de una organización miembro de Covisint ya existente y desea acceder a un paquete de servicios de Covisint utilizado en la organización, debe registrarse como nuevo usuario. Si no está seguro de si su organización ya está registrada, consulte con el representante de Covisint o la persona que le haya indicado que se registre. En el paso siguiente podrá buscar su organización. Sencillamente haga clic en el botón "nuevo usuario" y luego en "comenzar registro".

### **paso dos: búsqueda de una organización**

Para continuar con el proceso de registro como un nuevo usuario, debe encontrar su organización por medio de una búsqueda con palabras clave O seleccionando la primera letra del nombre de su organización en el índice alfabético proporcionado. En el caso de búsquedas con palabras clave, escriba la parte clave del nombre de la organización en la casilla de texto correspondiente. Así mismo, puede emplear el menú desplegable para llevar a cabo una búsqueda más precisa con la opción "contiene" o "empieza por". A continuación, haga clic en el botón "buscar" para obtener resultados.

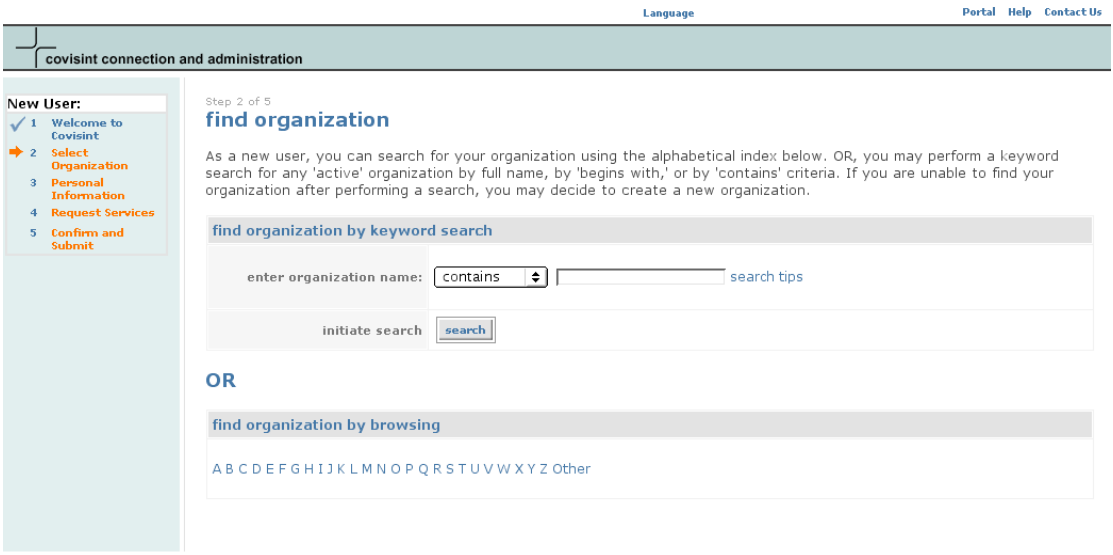

**Contact Covisint Requirements Legal** 

Para buscar en el índice alfabético, haga clic en la primera letra (o número) del nombre de su organización y la página de resultados mostrará una lista con todas las organizaciones registradas cuyo nombre comience por esa letra (o número).

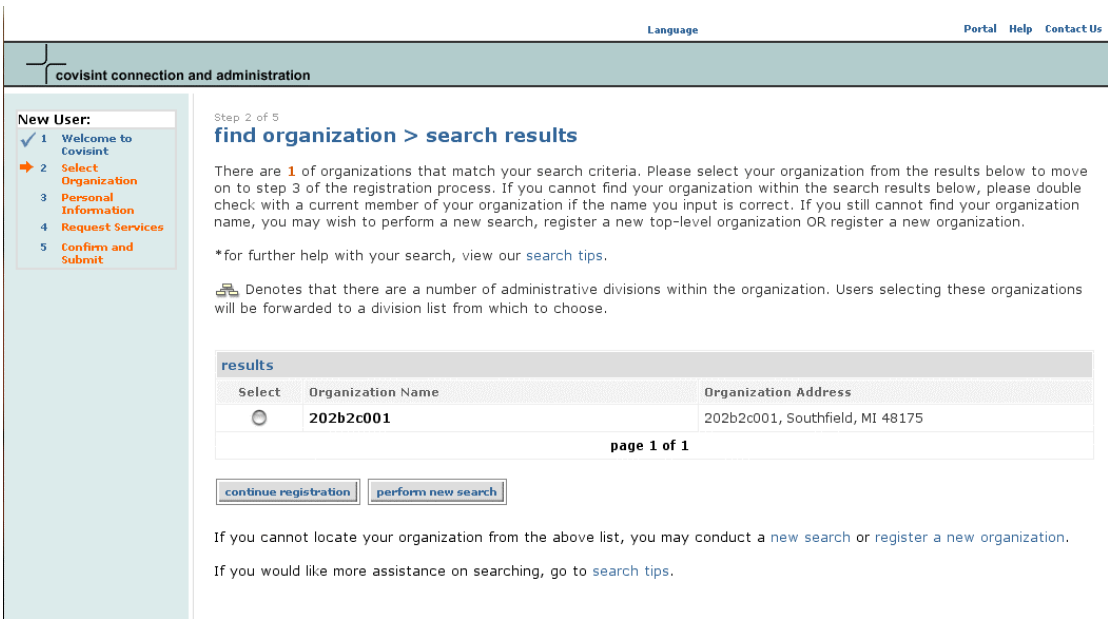

Una vez mostrados los resultados, tendrá que seleccionar la organización administrativa adecuada. Puede tratarse de una organización de máximo nivel o de una división. La dirección de la organización no tiene porqué coincidir con la ubicación de su oficina.

Para ir al paso tres, seleccione la organización adecuada y haga clic en el botón "continuar registro" o elija el botón "nueva búsqueda" si no ha conseguido encontrarla.

Si la organización que seleccione ya está dividida en una o varias divisiones administrativas, verá una pantalla extra en la que se muestra esta información jerárquica en forma de gráfico. Sencillamente, seleccione el botón de la organización apropiada y haga clic en "seleccionar y continuar registro".

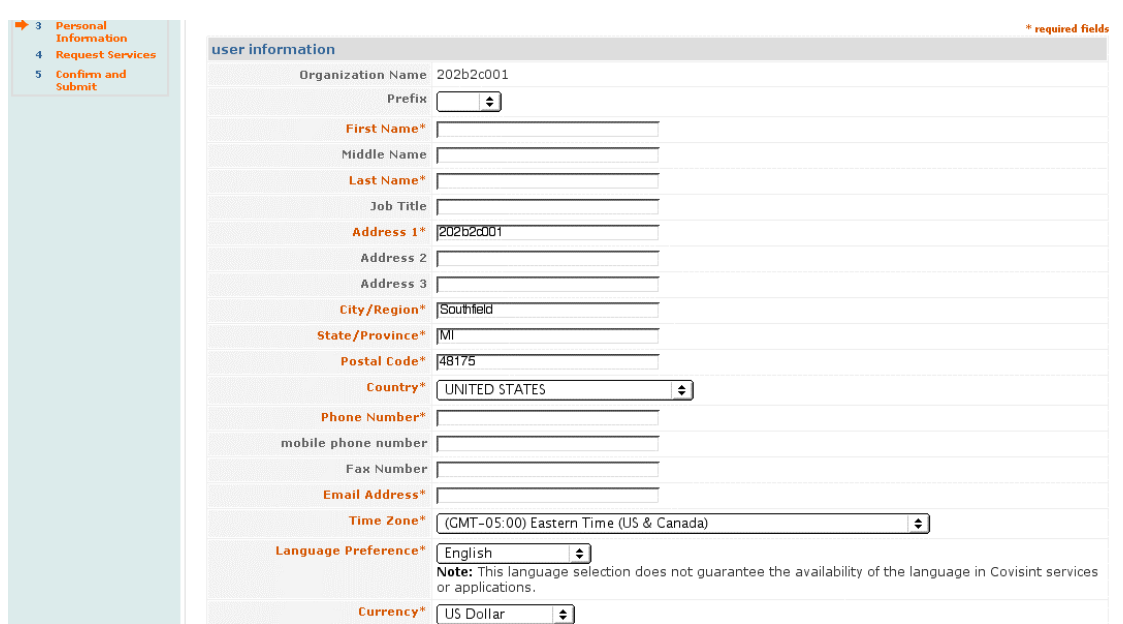

#### **paso tres: especificación de la información del usuario**

Este paso conlleva la introducción de su información personal como nuevo usuario. Los campos obligatorios incluyen: nombre, número de teléfono, dirección de correo electrónico, zona horaria y preferencia de idioma y de divisa. Los demás campos necesarios y relativos a la dirección deben mostrarse ya rellenos a partir de la información de la organización. Si se encuentra en otras instalaciones de la organización, puede sobrescribir esta información con la correcta.

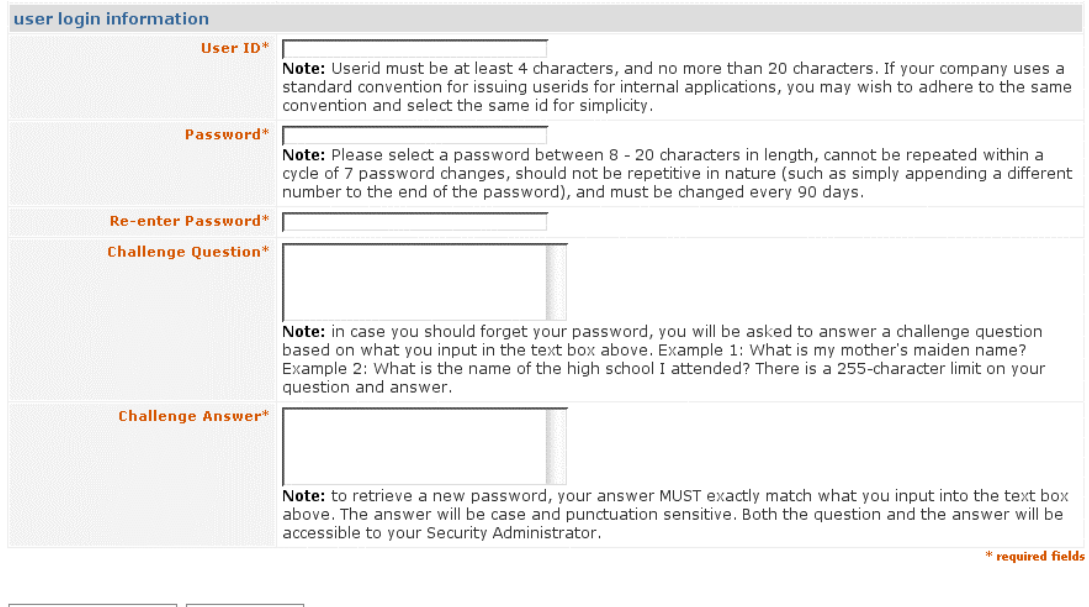

continue registration undo changes

A continuación, debe elegir un ID de usuario y una contraseña, así como una pregunta de confirmación de identidad y su respuesta para usarla en caso de que olvide la contraseña. El ID de usuario debe tener una longitud de entre 4 y 20 caracteres. Si su empresa utiliza alguna convención estándar para

generar ID de usuario, es muy posible que desee seguirla y seleccionar el mismo ID para simplificar las cosas. La contraseña debe tener de 8 a 20 caracteres y no puede contener símbolos ni signos de puntuación. Si olvida la contraseña o el ID, se mostrará una pregunta de confirmación de la identidad para la que debe especificar la respuesta correcta. Como ejemplos de esta pregunta, citaremos los siguientes: ¿Quién era mi mejor amigo en la universidad? O BIEN, ¿Cuál era el nombre de mi colegio? Para recibir una nueva contraseña, DEBE dar la respuesta exacta que haya escrito en el cuadro de texto, y tenga en cuenta que han de coincidir las mayúsculas y minúsculas y los signos de puntuación.

 La contraseña debe cambiarse cada 90 días para garantizar la seguridad. Así mismo, la misma contraseña no puede repetirse en un ciclo de siete (7) cambios y no debería resultar de algún modo repetitiva (p. ej.: añadir un número distinto al final de la contraseña original, como "covisint1").

Cuando termine de especificar toda la información necesaria en los campos del formulario, haga clic en el botón "continuar registro" para ir al paso 4.

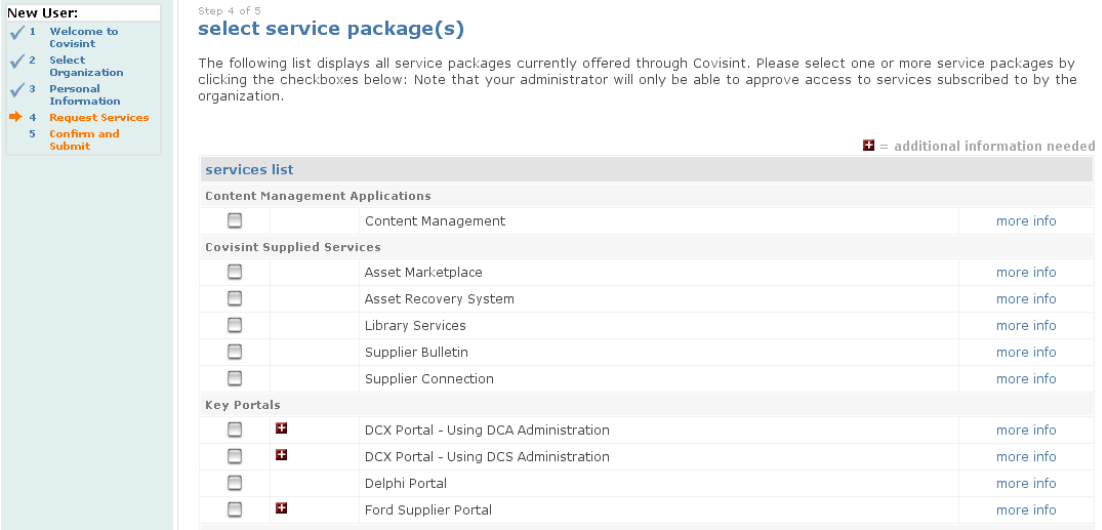

### **paso cuatro: selección de paquetes de servicio**

El siguiente paso de este proceso de registro es seleccionar los paquetes de servicios de Covisint a los que desea acceder. Todos los paquetes de servicios que ofrece actualmente Covisint se muestran en esta pantalla. Es posible que su organización no esté suscrita a todos estos servicios y, por lo tanto, su administrador no podrá aprobarlos. Para acelerar el proceso de aprobación, seleccione sólo las casillas situadas junto a los paquetes de servicios que necesita. Si quiere consultar más detalles sobre cada uno de estos paquetes, haga clic en el vínculo "más información". Cuando termine de seleccionar los paquetes, haga clic en el botón "continuar". Para volver a la pantalla anterior, elija el botón "atrás".

### **paso cinco: revisión de la solicitud y envío de la misma**

<span id="page-55-0"></span>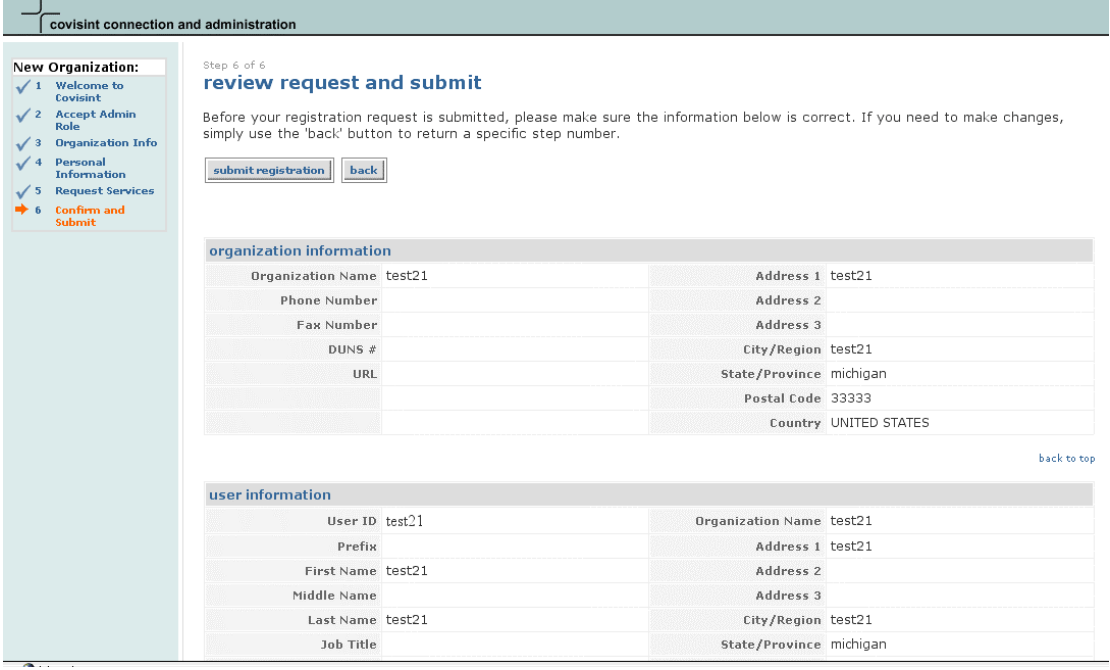

El último paso del proceso de registro es la revisión de toda la información especificada en los pasos anteriores. Revísela minuciosamente antes de hacer clic en el botón "enviar registro". Si desea modificar cualquier dato, haga clic en el botón "atrás" o utilice el menú del lateral izquierdo para volver a las pantallas anteriores.

 Tras enviar su solicitud de nuevo usuario, recibirá automáticamente un correo electrónico confirmando el envío. Así mismo, se enviará también un correo al Administrador de seguridad de la organización para notificarle su solicitud. Antes de poder iniciar una sesión en el portal de Covisint y acceder a los paquetes de servicios aprobados, debe recibir un correo de aprobación del Administrador de seguridad. Si así lo desea, puede comprobar el estado del registro haciendo clic en el vínculo "comprobar estado" situado en el portal de inicio de sesión https://portal.covisint.com.

Covisint recomienda que siempre inicie la sesión directamente en el portal, en lugar de usar un favorito o cualquier otra forma de acceso directo a la URL de la aplicación. Este portal es el punto de entrada a todos los productos Covisint y se emplea para mantener a todos los miembros de Covisint al día de sucesos de interés.

# **ADMINISTRACIÓN DE USUARIOS**

Tras haberse registrado como un nuevo usuario, podrá realizar las siguientes funciones:

• Cambiar su contraseña.

- <span id="page-56-0"></span>• Actualizar su perfil de usuario de Covisint.
- Cambiar su contraseña de forma rutinaria.
- Ver y ponerse en contacto con el Administrador de seguridad de su organización.
- Solicitar acceso a nuevos paquetes de servicios disponibles a través de Covisint.

#### my profile

#### · view profile

- \* view service packages
- \* edit my information
- · change password
- \* request service

 Toda la funcionalidad disponible para los usuarios está disponible en cualquier momento a través de Mi perfil de la parte izquierda de la pantalla.

# **VISUALIZACIÓN DEL PERFIL**

La sección "Ver perfil" almacena toda la información del usuario, incluidos: el estado y el perfil del usuario y sus funciones asignadas (si es aplicable).

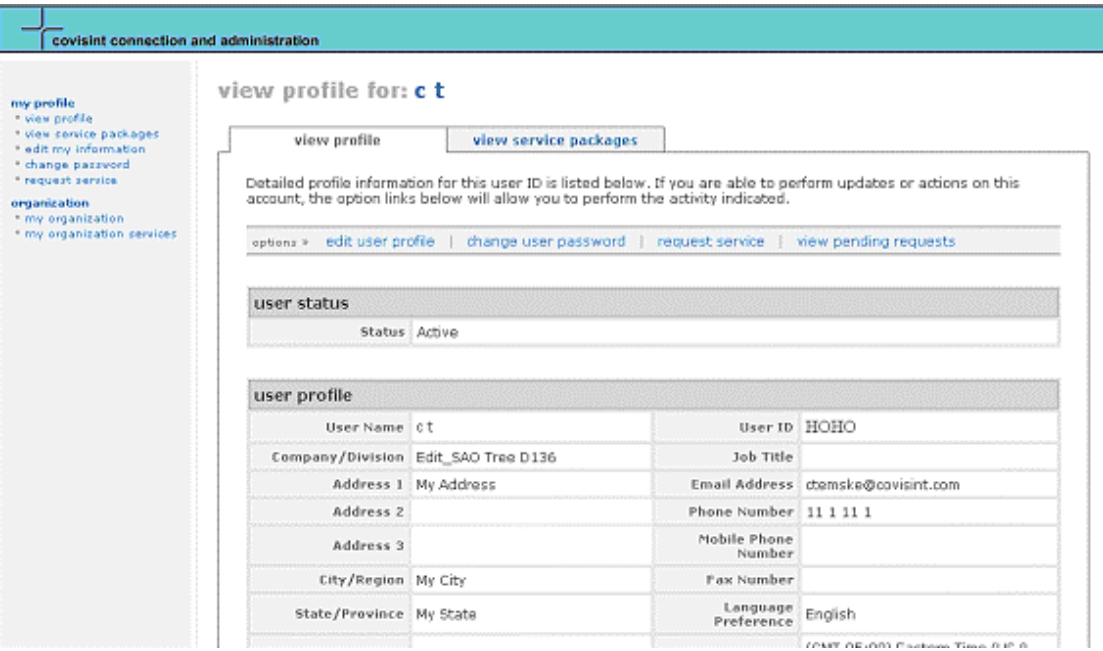

Si es un usuario aprobado y activo, la sección "Estado del usuario" muestra "Activo". Si aparece como "Inactivo" O BIEN ha sido suspendido, puede comprobar su estado haciendo clic en el vínculo "Ver detalles". Esta ventana emergente mostrará todo su historial como usuario de Covisint (si es aplicable).

La sección "Perfil del usuario" contiene toda su información personal, incluida su dirección, correo electrónico y número de teléfono.

<span id="page-57-0"></span>Es posible modificar su perfil en cualquier momento haciendo clic en el vínculo "editar perfil" situado en la sección de opciones.

Por último, en la sección "Funciones asignadas al usuario", encontrará todas las funciones de las que dispone actualmente en relación con la administración de Covisint. La mayoría de los usuarios no tienen funciones administrativas.

El Administrador de seguridad es la única persona que puede modificar las funciones asignadas.

**ED** Para ver con mayor facilidad los paquetes de servicios en los que está registrado, haga clic en la ficha "ver paquetes de servicios" en lugar de utilizar el sistema de navegación principal. Al hacer clic en este vínculo, se mostrará la información de paquetes delante de la información de su perfil de usuario.

# **VISUALIZACIÓN DE PAQUETES DE SERVICIOS**

Todos los paquetes de servicios a los que se ha suscrito se muestran en la pantalla "Ver paquetes de servicios" organizados por categoría. Si se suscribe a cualquier portal de socios, puede acceder a información detallada sobre los códigos disponibles desplazándose por los detalles del servicio.

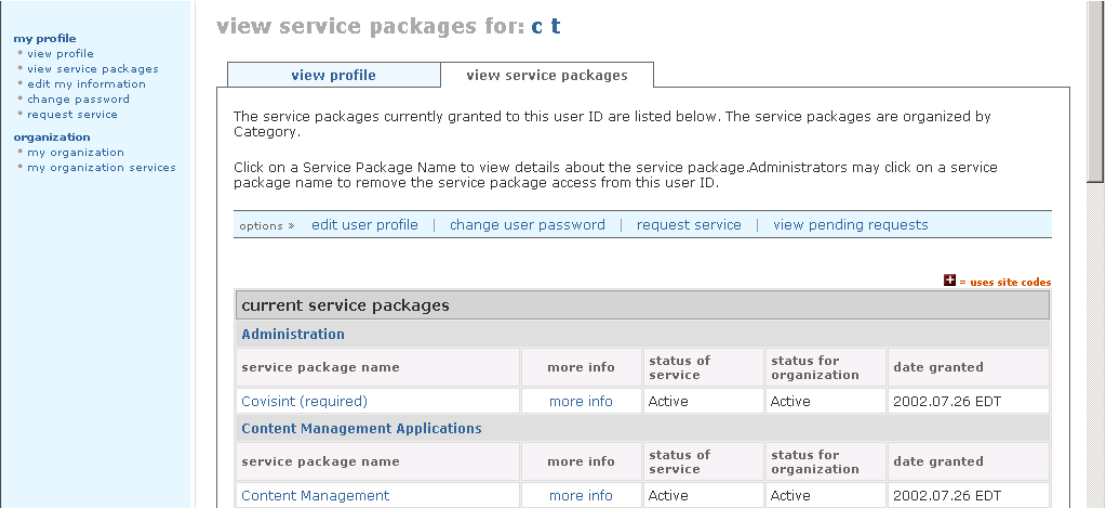

Para ver detalles sobre cualquier paquete de servicios, haga clic en el vínculo del nombre del paquete en cuestión.

 Sólo el Administrador de seguridad de la organización puede modificar sus permisos de acceso a estos paquetes de servicios. Para solicitar un nuevo paquete, haga clic en el vínculo ''Solicitar servicios" del sistema principal de navegación o a través del vínculo de opciones.

<span id="page-58-0"></span>Para solicitar códigos de sitios, que pueden estar asociados con ciertos paquetes o subpaquetes de servicios, haga clic en el nombre del paquete para ver sus detalles.

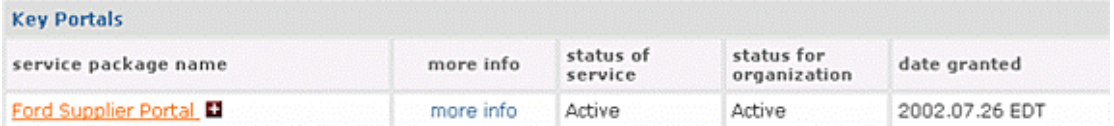

Tenga en cuenta que muchos códigos de sitios están asociados con subpaquetes. En la pantalla de detalles del paquete o subpaquete, verá un vínculo para visualizar códigos de sitios y otro para solicitarlos. Los códigos con posibilidad de aprobación son aquellos que puede aprobar su administrador inmediato.

# **EDICIÓN DE MI INFORMACIÓN**

Toda la información personal listada en su perfil de usuario puede modificarse utilizando el vínculo "Editar mi información" del sistema principal de navegación o a través del vínculo de opciones. Para actualizar o modificar su información, escriba los nuevos datos en los cuadros de texto proporcionados al efecto. Una vez actualizado el perfil, haga clic en el botón "guardar cambios". Si tras introducir nuevos datos decide mantener los antiguos, haga clic en el botón "deshacer cambios" y recuperará los valores anteriores de los campos.

Es importante mantener el perfil actualizado para que el Administrador de seguridad le informe de cualquier cambio en su cuenta o en sus paquetes de servicios.

# **CAMBIO DE LA CONTRASEÑA**

Es importante cambiar la contraseña cada 90 días para garantizar la seguridad de su cuenta y de todos los intercambios en Covisint. Para modificar la contraseña, haga clic en el vínculo "cambiar contraseña" del sistema principal de navegación o a través de los vínculos de opciones. Tendrá entonces que escribir la nueva contraseña en el cuadro de texto correspondiente y volver a escribirla en el cuadro inmediatamente debajo.

<span id="page-59-0"></span>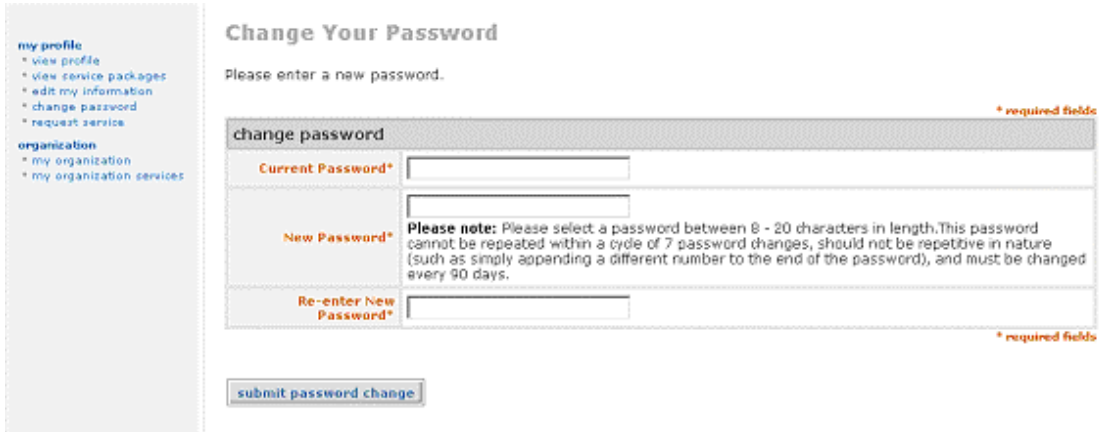

Haga clic en el botón "cambiar contraseña" para enviar el cambio. La próxima vez que inicie una sesión, podrá utilizar esta contraseña.

La contraseña debe cambiarse cada 90 días para garantizar la seguridad. Así mismo, la misma contraseña no puede repetirse en un ciclo de siete (7) cambios y no debería resultar de algún modo repetitiva (p. ej.: añadir un número distinto al final de la contraseña original, como "covisint1").

### **SOLICITUD DE PAQUETES DE SERVICIOS**

Para suscribir acceso a paquetes de servicios adicionales, debe solicitarlo a su Administrador de seguridad. En primer lugar, haga clic en el vínculo "Solicitar paquete" del sistema de navegación principal o a través de los vínculos de opciones y podrá ver todos los servicios de los que no dispone en ese momento. Los paquetes de servicios a los que está suscrita su organización están indicados con una marca de verificación azul.

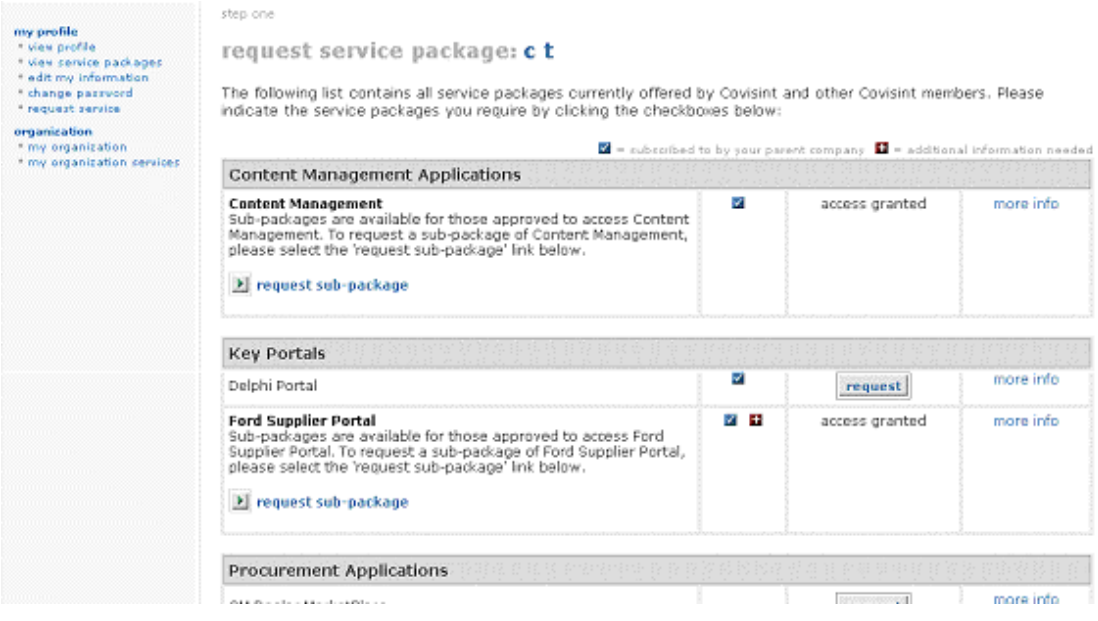

<span id="page-60-0"></span>Para solicitar un nuevo servicio, haga clic en el botón "solicitar" del paquete en cuestión para ver sus detalles.

Tras consultar los detalles del paquete y especificar cualquier detalle que precise el paquete, haga clic en el botón "continuar" para solicitarlo. Este hecho envía automáticamente un correo electrónico a su Administrador de seguridad, quien aprobará o rechazará la solicitud. Esta decisión le será notificada por correo electrónico. Si lo desea, puede solicitar otro paquete de servicios haciendo clic en el vínculo "solicitar un paquete adicional".

 Sólo puede aprobarse la solicitud de paquetes a los que su organización esté suscrita. No obstante, sí puede solicitarlos, indicándole así al administrador que existe una demanda del servicio en cuestión.

Para obtener instrucciones sobre la solicitud de códigos de sitios, consulte el apartado Visualización de paquetes de servicios.

# **VISUALIZACIÓN DE MI ADMINISTRADOR O ADMINISTRADORES**

En caso de que tenga que ponerse en contacto directamente con su Administrador de seguridad, puede encontrar fácilmente información sobre su administrador o administradores haciendo clic en el vínculo "Mi organización".

![](_page_60_Picture_96.jpeg)

En la pantalla del perfil de la organización, desplácese hasta ver la sección de información sobre administradores.

 Si precisa asistencia sobre las herramientas de usuario de Covisint Connection and Administration, póngase en contacto con el administrador de su organización. Si éste no puede solventar sus dudas, busque en la siguiente URL los números de teléfono del Servicio de ayuda de Covisint en su región: http://www.covisint.com/help/contact/custserv/

\*\*\*

# **Apéndice**

# **INFORME DE INACTIVIDAD y DESACTIVACIÓN AUTOMÁTICA**

Algunos de los clientes que utilizan los portales de Covisint han optado por implementar el monitor de actividad y la función de desactivación automática. Esta función supervisa la actividad de los usuarios en los portales. Los usuarios que no tengan acceso a las aplicaciones de los portales de los socios comerciales durante más de 90 días aparecerán indicados en el monitor

de inactividad, que revocará temporalmente el acceso a ese portal y tomará nota de la falta de actividad en el "Informe de inactividad". A excepción de las aplicaciones de los portales de los socios comerciales, todos los servicios seguirán siendo accesibles y estarán activos. Una vez reactivado el usuario, se restaurará el acceso completo.

# *¿Cómo puedo saber si yo o uno de mis usuarios hemos sido desactivados automáticamente?*

Sabrá que ha sido desactivado cuando intente acceder a la aplicación del portal de un socio comercial; recibirá un mensaje de error advirtiéndole de que su acceso ha caducado. Su Administrador de seguridad podrá reactivar su acceso.

Un Administrador de seguridad puede utilizar la funcionalidad relacionada con la inactividad de dos maneras diferentes:

- 1. A nivel de organización, utilizando el Informe de inactividad
- 2. A nivel de usuario, utilizando el Perfil de usuario y el Estado de concesión de servicio

# **Informe de inactividad a nivel de organización**

Los Administradores de seguridad y los Administradores de servicio de la organización tienen acceso a un Informe de inactividad en el que aparecen todos los usuarios que se encuentran en este estado de revocación temporal. Para cada usuario mostrado, el administrador podrá optar por eliminar permanentemente el acceso, reactivar el acceso o no tomar ninguna medida.

![](_page_63_Picture_35.jpeg)

El administrador podrá entonces ver la lista de usuarios inactivos y podrá reactivarlos. Desde esta pantalla, los administradores pueden reactivar la concesión de acceso del usuario al portal del socio comercial o revocar completamente el servicio. Si selecciona la casilla "include all divisions" (incluir todas las divisiones), el administrador podrá ver usuarios de organizaciones situadas por debajo de la suya en su árbol de jerarquía.

![](_page_63_Picture_36.jpeg)

Después de seleccionar los usuarios que desea eliminar y/o restituir y de hacer clic en el botón "continue" (continuar), en la página siguiente se pide al administrador que verifique las decisiones que está a punto de enviar.

![](_page_64_Picture_47.jpeg)

Si el administrador opta por revocar el servicio, el estado de éste se actualizará en el perfil del usuario.

### **Perfil de usuario: estado de concesión inactivo**

El Administrador de seguridad también podrá detectar la inactividad de usuarios individuales examinando sus perfiles de usuario individuales y su estado de concesión de servicio.

![](_page_64_Picture_48.jpeg)

![](_page_65_Picture_66.jpeg)

Al hacer clic en *reactivate* (reactivar) aparecerá la siguiente página de revisión:

![](_page_65_Picture_67.jpeg)

Haga clic en *Submit Decisions* (Enviar decisiones) para reactivar la concesión.

# **FUNCIONALIDAD DE AUDITORÍA DE USUARIOS**

Algunos de los clientes que utilizan los portales de Covisint necesitan que los Administradores de seguridad realicen una auditoría periódica de sus usuarios. Cada trimestre se enviará a los Administradores de seguridad un aviso de auditoría recordándoles que deben llevar a cabo las actividades de auditoría, según sea necesario.

El Administrador de seguridad puede realizar la auditoría mediante la funcionalidad de auditoría de usuarios de CCA. Se puede tener acceso a la auditoría de usuarios haciendo clic en el vínculo "audit users" (auditoría de usuarios) que aparece debajo de la sección Users (Usuarios) en el lado izquierdo de la pantalla.

![](_page_66_Picture_47.jpeg)

Al hacer clic en el vínculo "audit users" (auditoría de usuarios) se generará una lista de todos los usuarios de la organización del administrador. Si hace clic en la casilla "include all divisions" (incluir todas las divisiones), el administrador podrá realizar una auditoría de las organizaciones situadas por debajo en el árbol de jerarquía.

![](_page_66_Picture_48.jpeg)

El formulario de auditoría de usuarios permite al administrador suspender o desactivar cualquiera de los usuarios de la lista. Si el usuario está activo, podrá suspenderse desde esta pantalla. Si el usuario está suspendido actualmente, podrá desactivarse desde esta pantalla.

El formulario de auditoría puede incluir varias páginas. Para realizar la auditoría, el administrador debe examinar cada página de este formulario. En la última página, el administrador enviará la auditoría, que se registrará como finalizada.

Si procede, el administrador introducirá un motivo para las suspensiones y/o desactivaciones. Un motivo de suspensión/desactivación predeterminado se rellenará automáticamente. El administrador podrá optar por enviar un mensaje de correo electrónico a los usuarios informándoles del cambio de estado.

![](_page_67_Picture_62.jpeg)

Una vez que el administrador haya confirmado sus decisiones, podrá registrar la auditoría como finalizada. Si hace clic en "audit users" (auditoría de usuarios), el administrador podrá volver a la auditoría en cualquier momento.

![](_page_67_Picture_63.jpeg)

 $\rightarrow$ 

En la pantalla Audit Users (Auditoría de usuarios) aparece la fecha de la última auditoría, además del identificador del administrador que ha realizado la auditoría. El administrador puede mostrar el historial de auditorías haciendo clic en el botón "view audit history" (ver historial de auditorías).

![](_page_68_Picture_40.jpeg)

Aparecerán las fechas de todas las auditorías realizadas y registradas, además del identificador del administrador que llevó a cabo la auditoría.

![](_page_68_Picture_41.jpeg)

close